# Manual de Multiterm (Trados) Programa de gestión de bases de datos terminológicas

Amparo Alcina

Castelló, octubre 1998

(revisada 2006)

## ÍNDICE

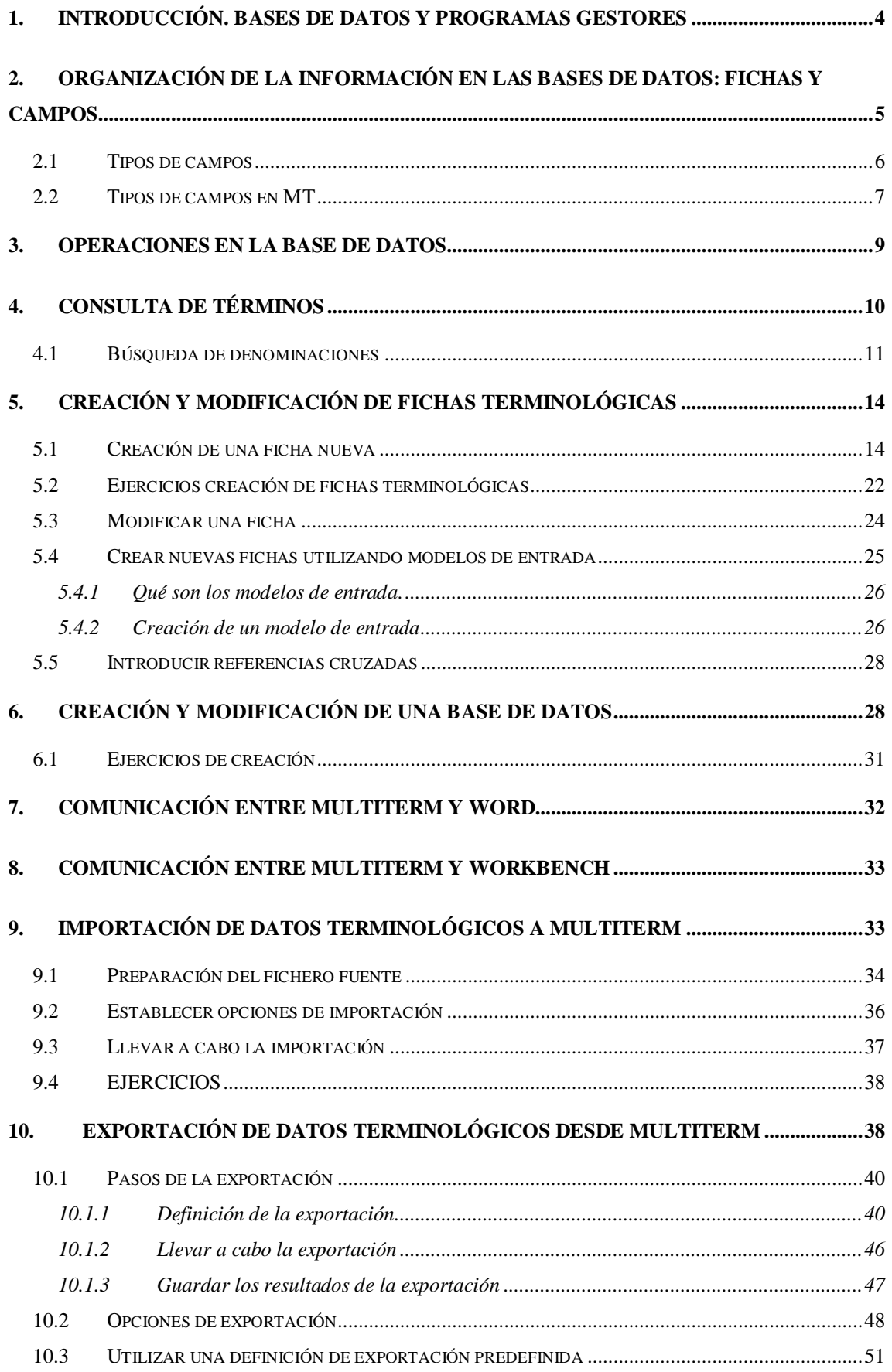

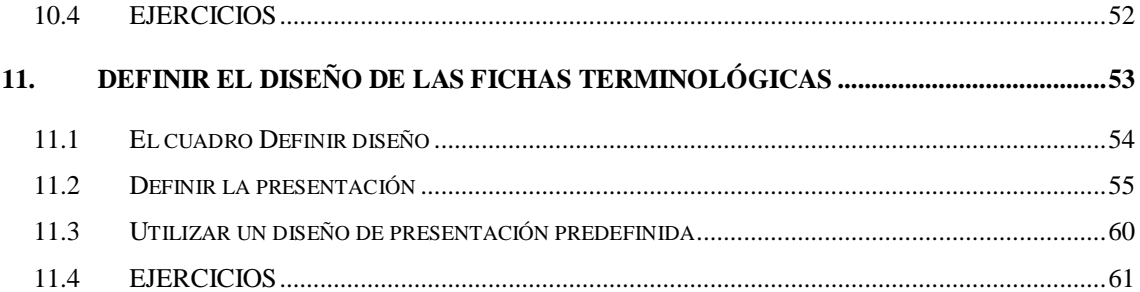

#### **1. Introducción. Bases de datos y programas gestores**

Una base de datos es un fichero o archivo en el que almacenamos un conjunto de información organizada en campos y registros (también llamados fichas) a la que podemos acceder de diversas maneras y de manera automática. Los programas informáticos (software) que gestionan bases de datos genéricas se denominan gestores de bases de datos y como ejemplos podemos citar: Filemaker y Access (Microsoft).

Las bases de datos constituyen, por tanto, ficheros de datos y la extensión que tengan esos ficheros dependerá del programa con el cual han sido creadas. Por ejemplo, las bases de datos creadas con Filemaker tienen la extensión "FM" (por ejemplo, "biblioteca.fm") y las creadas con Access tienen la extensión "MDB".

Las bases de datos terminológicas creadas con Multiterm tienen la extensión "MTW" (por ejemplo, "medicina.mtw"). Además, el nombre no puede tener más de 8 caracteres ni puede contener acentos ni símbolos ni diacríticos. Es muy importante tener en cuenta esto, ya que **si utilizamos acentos o diacríticos en el nombre de la base de datos perderemos el fichero con toda su información y no podremos recuperarlo**.

Los programas gestores de bases de datos se inician con ficheros de tipo ejecutable (es decir, con la extensión "EXE", "COM" o "BAT". En el caso de Multiterm, el programa se inicia haciendo doble click en el icono del fichero MTWPE.EXE. (Naturalmente, podremos crear un icono de acceso directo que puede tener un nombre más transparente).

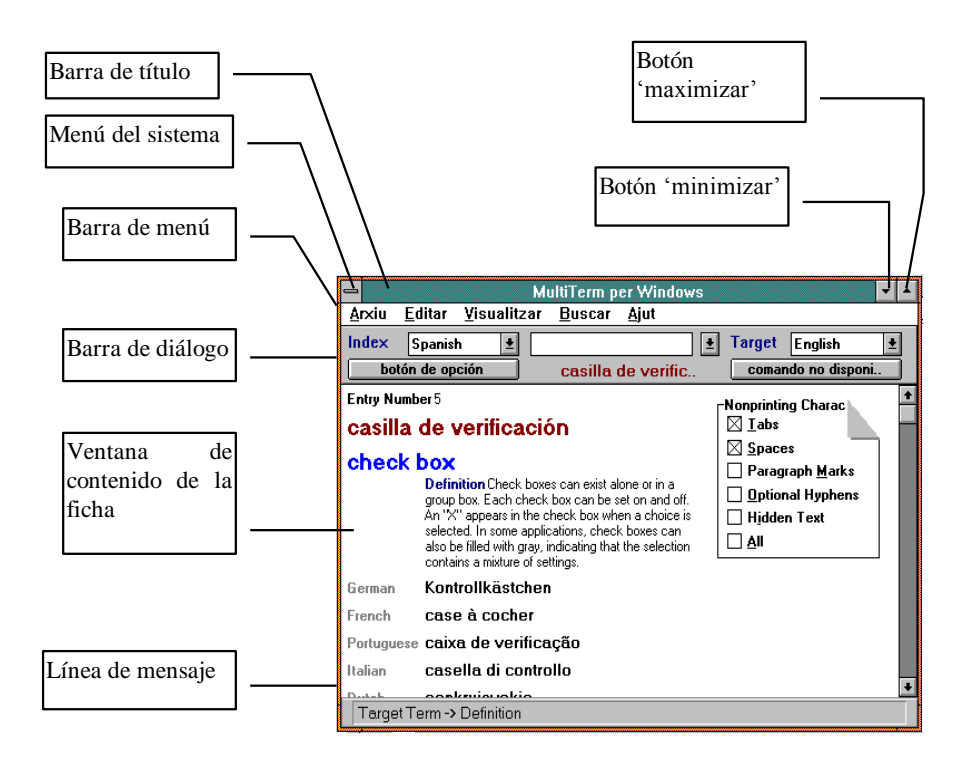

## **2. Organización de la información en las bases de datos: fichas y campos**

La organización de las bases de datos en campos y registros podemos compararla con un fichero de biblioteca, en el que cada una de las fichas contienen información acerca de uno de los libros que hay en esa biblioteca (el nombre del libro, el autor, fecha de publicación, editorial, número de páginas, precio, etc.)

Un registro o ficha de una base de datos equivale a cada una de las fichas de la biblioteca, que contienen un conjunto de datos acerca de un libro. Por ejemplo, el conjunto de los datos:

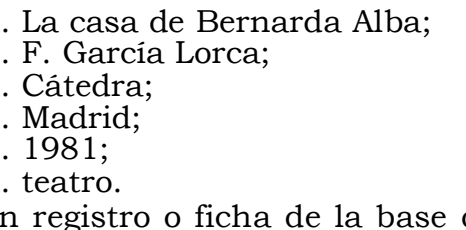

Constituyen un registro o ficha de la base de datos "mi biblioteca". En esta base de datos "mi biblioteca", la unidad de información es el libro. Cada ficha contiene toda la información relativa a un libro y sólo uno.

Un campo es cada una de las "etiquetas" con las que nos referimos a un determinado tipo de información. Por ejemplo, *La casa de Bernarda Alba* es un dato que se asocia al campo <nombre del libro>, *Cátedra* se asocia a <editorial>, etc. Los campos tienen un **nombre**, que se mantiene igual para todas las fichas de la base de datos (por ejemplo, el nombre de campo <autor>) y un **valor**, que puede ser distinto en cada ficha (por ejemplo, *F. García Lorca*).

El programa de gestión de bases de datos terminológicas Multiterm está "orientado al concepto". Esto significa que la unidad de información está constituida por el concepto, de manera que cada ficha recoge toda la información que concierne a un concepto determinado. *Cada concepto debe tener su propia ficha y cada ficha constituye un solo concepto en la base de datos*.

Sabemos que un concepto puede estar representado por más de una denominación, de lo que se desprende que una ficha de Multiterm podrá contener más de una denominación en la misma ficha. El hecho de que en una misma ficha aparezca más de una denominación, implicará que esos términos son sinónimos o equivalentes.

Por otra parte, si un término es polisémico, deberá tener una ficha por cada uno de sus distintos significados. Por ejemplo, la denominación inglesa *monitor* sería almacenada en cuatro entradas de acuerdo con sus significados: 'student', 'observer', 'TV or computer monitor' y 'monitor lizard'. Por una parte, esto permite que los datos sean buscados en cualquier lengua. Por otra parte, evita la confusión entre varias traducciones de los términos, por ejemplo los términos del alemán: *Schüler*, *überwacher*, *Monitor* y *Waran*.

## **2.1 Tipos de campos**

Los campos que hemos visto en el ejemplo anterior corresponden a campos de tipo alfanumérico, en los que la persona que trabaja con la base de datos podrá introducir letras y números. En las bases de datos

comerciales para usos genéricos, encontramos que los campos pueden ser de distintos tipos:

- NUMÉRICO: si sólo aceptan números y además permiten la realización de cálculos con ellos.
- ALFANUMÉRICO: admiten letras y números y no se pueden realizar cálculos con ellos.
- DE FECHA: sólo admite formatos de fechas
- DE CÓDIGO: si sólo admiten ciertos valores que han sido establecidos de antemano a través de un código.

## **2.2 Tipos de campos en MT**

En Multiterm, los campos de que consta una ficha pueden ser de cuatro clases:

- Información de tipo administrativo
- Campos índice
- Campos texto
- Campos atributo

## **1) Información administrativa de la ficha.**

Se trata de una serie de campos que Multiterm rellena automáticamente, tomando la información del propio reloj del ordenador (es el caso de los campos de fechas) o de los datos que se introducen al empezar a usar el programa (creado por/modificado por). Son:

- **Número de entrada**: da un número correlativo a cada una de las fichas que vamos creando.

- **Fecha de creación** o de modificación: toma la fecha actual del momento en que se crea o modifica la ficha.

**- Creado por / Modificado por**: se rellena automáticamente con el usuario que ha creado o modificado una ficha. Esta información se rellena porque el usuario, al abrir el programa, se le piden los datos de identificación. Por defecto, se rellenará con el usuario "super"

Además, la cabecera de una ficha de Multiterm también contiene los campos:

- **Fichero gráfico**: contiene el nombre y la ubicación de un fichero gráfico (extensión "pcx, bmp, ") que mostrará una imagen relacionada con el término cuya información aparece en la ficha.

- **Clase de entrada**: indica los derechos de acceso de una determinada ficha. Dependiendo del número que contenga este campo, su contenido podrá ser modificado por unas personas y no por otras según cuáles sean sus derechos de acceso.

## **2) Campos índice**

Los campos índice se usan para almacenar las denominaciones. Los nombres de los campos índices son nombres de lenguas, como "español", "inglés", "noruego", y su valor es la denominación del término, como *icono de aplicación*, *application icon*, *programikon*.

**IMPORTANTE**: Para almacenar sinónimos, se usa el correspondiente campo índice tantas veces como se necesite en una misma ficha. De este modo, los sinónimos se tratan del mismo modo que cualquier término de la base de datos: puede buscarse de modo independiente, ocupa un lugar propio alfabéticamente en el fichero, etc. Así, no es necesario crear un índice independiente para los sinónimos.

## **3) Campos de texto**

Los campos de tipo texto dependen jerárquicamente de un campo índice siempre. No tienen limitación en cuanto a la cantidad de texto que se puede introducir en ellos. Ejemplos de campos de texto son:

- Definición
- Contexto
- Nota

Pero se pueden crear otros según nos interese. En cada base de datos caben hasta 62 campos de texto.

## **4) Campos de atributo**

Los campos de tipo atributo dependen jerárquicamente de un campo índice o de un campo de texto. El valor de cada campo atributo ha de ser seleccionado de entre una lista de valores que se establece de antemano cuando se crea la base de datos. Son campos de atributo típicos:

- Tema: biología, informática, electrónica, ingeniería eléctrica...

- Categoría gramatical: f., m., v tr, v intr, adj, adv...

- Fuente: Marketing, Fundamentos de marketing, Conceptos de marketing.

Se pueden definir hasta 30 campos atributo en cada base de datos; la lista de selección puede tener hasta 1024 caracteres.

## **3. Operaciones en la base de datos**

- *CREACIÓN Y MODIFICACIÓN DE LA BASE DE DATOS*. Comprende la creación de la estructura de campos y la indicación de sus características. Para crear una base de datos, es preciso esbozar un plan sobre qué datos nos interesará almacenar y de qué tipo deben ser los campos (índice, texto o *atributo).*
- *CREACIÓN Y MODIFICACIÓN DE FICHAS TERMINOLÓGICAS*. Creación de fichas nuevas, en las que se introducen los datos referidos a un determinado concepto (denominación, definición, contexto, equivalencia en otra u otras lenguas).
- *DISEÑO DE LA PRESENTACIÓN*: Podemos controlar el modo en que los campos y los datos de las fichas terminológicas se presentarán en la pantalla.
- *CONSULTA DE DATOS*: Podemos consultar los datos contenidos en la base de datos de modos distintos.
- *IMPORTACIÓN DE DATOS TERMINOLÓGICOS*: Para poder ver con el gestor de bases de datos Multiterm las bases de datos que fueron creadas con otros programas, debemos adaptar esos ficheros al formato de Multiterm. Esta operación se denomina importación.
- *EXPORTACIÓN DE DATOS TERMINOLÓGICOS*: Para que los datos que tenemos almacenados en una base de datos creada con el gestor Multiterm puedan ser gestionados por un gestor

distinto de Multiterm, antes tendremos que exportar los datos a un formato que pueda ser leido por ese otro programa.

## **4. Consulta de términos**

- Abrir la aplicación desde el icono Multiterm.
- Seleccionar la opción 'Abrir una base de datos' que se encuentra en el menú de 'Archivo'. Se abrirá una ventana donde se pueden seleccionar distintas bases de datos existentes. Seleccionar 'guidemo.mtw'.

botón de casilla de ficha actual selección de búsqueda lengua casilla lengua casilla lengua destino origen **MultiTerm per 'Window**  $\bullet$ Editor Visualitzar Buscar Ajut **Arxiu** botón ficha Index English П group box ⊡ **Target** Spanish  $\vert \mathbf{t} \vert$ ficha siguiente anterior ellipsis group box icon  $\bullet$ **Entry Number 14** Spacing group box **Before:**  $\boxed{0}$  li **Definition** Group boxes are often used to<br>keep dialog box controls together in a logical  $\overline{0}$  li  $\frac{1}{\sqrt{2}}$ After: keep dialog box controls together in a logical<br>way. They usually contain a descriptive title, or<br>label. Line Spacing: <u>Α</u>t:  $|\pm|$ ₿ Auto cuadro de grupo German Gruppenfeld French zone de groupe Portuguese caixa de grupo Italian casella di gruppo Dutch groepsvak Danish gruppeboks Sort Term -> Definition

Aparecerá la ventana de consulta a la base de datos Multiterm.

Podremos establecer nuestras opciones de búsqueda a través de la barra de diálogo.

Lo primero que debemos hacer para consultar cualquier término es seleccionar las lenguas de origen y destino en que deseamos hacer la consulta.

En las casillas lengua origen y lengua destino aparecen las opciones activadas en ese momento. Nosotros podemos cambiarlas pulsando el botón de selección de lengua. Se desplegará una ventana en donde aparecerán las distintas lenguas disponibles en la base de datos y seleccionaremos la que nos interese.

## **4.1 Búsqueda de denominaciones**

Al seleccionar una lengua origen (en *Index*) las fichas se ordenan según el orden alfabético de las denominaciones en esa lengua. Podremos ir viendo estos términos en orden alfabético pinchando los botones de *ficha siguiente* y *ficha anterior*.

## **1) Búsqueda de un término**

Para buscar un término (una vez seleccionada la lengua origen), escribimos el término que buscamos en la *casilla de búsqueda* y pulsamos Intro. Si el término existe en la base de datos, se mostrará inmediatamente la ficha. Si el término que buscamos no existe se mostrará el término que le sigue alfabéticamente.

## **2) Búsqueda global**

Podemos hacer una búsqueda global, que consiste en buscar todas las entradas que contienen cierta cadena de caracteres. Usamos el asterisco (\*) como un comodín que podemos colocar antes, después o entre la cadena de caracteres (Ejemplo: '\*ación': nos mostrará todos los términos acabados en -ación; 'hidro\*': mostrará los términos que empiezan con el prefijo hidro-; '\*capit\*' nos mostrará cualquier término que contenga el lexema -capit-.)

Haciendo doble click con el puntero del ratón se pueden ir seleccionando cada uno de los términos de la lista de búsqueda y automáticamente se visualizará el contenido de su correspondiente ficha. La lista de búsqueda se cierra pulsando el botón OK, pero se puede recuperar acudiendo en la barra de menú y escogiendo la opción *Buscar* y después *Ver la lista de búsqueda*.

## **3) Referencias cruzadas**

Multiterm permite establecer relaciones entre distintas fichas mediante referencias cruzadas. En un campo de texto (definición, contexto, nota, etc.) pueden aparecer una o más palabras en color verde (en lugar del gris habitual) y al situarnos sobre ellas con el cursor el puntero cambia a un símbolo de mano. Esto significa que esta palabra o palabras están conectadas con un término en otra ficha.

Al situar el puntero del ratón sobre esta palabra y pulsar el botón izquierdo nos aparecerá en la ventana la ficha correspondiente a ese término. Para volver al término anterior nos situaremos con el cursor sobre la línea de mensaje y pulsaremos el botón derecho del ratón.

### **4) Búsqueda mediante filtros**

Hasta ahora hemos visto cómo encontrar términos de los que conocemos su denominación o una parte de ella. Además, Multiterm también nos permite buscar términos que cumplan ciertos requisitos en sus campos de texto o atributo. Por ejemplo, podemos buscar todas las entradas que fueron creadas a partir de cierta fecha, o las que pertenecen a cierta área temática. También podemos buscar las entradas que no tienen definición o aquellas que no tienen un término en cierta lengua. Se pueden buscar entradas que cumplan un criterio o varios criterios a la vez. Todo ello podemos hacerlo gracias a la función de filtros de Multiterm.

## Definir filtros

 Seleccionar la opción *Definir filtro* del menú de *Ver* . Aparece el diálogo de definición de filtro.

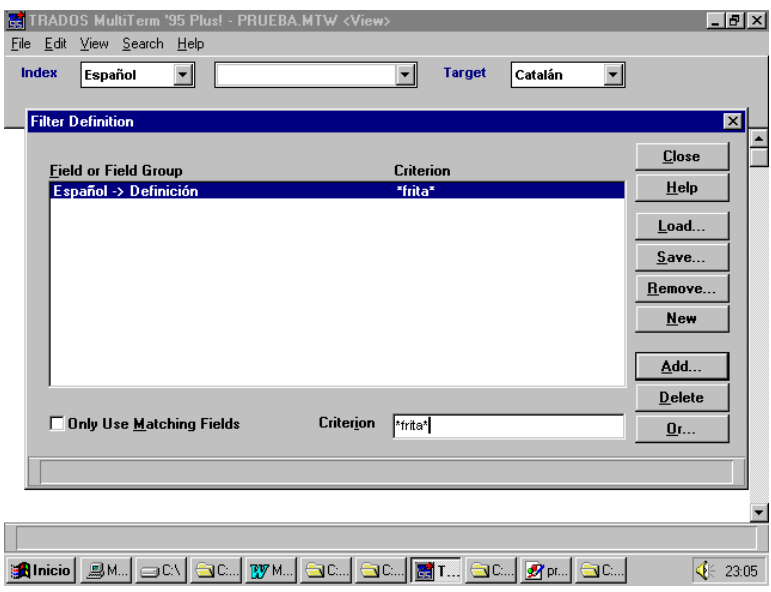

- Pulsamos el botón Añadir y aparecerá una ventana con todos los campos de la base de datos. Escogeremos el campo en el que queremos establecer un criterio y OK. (Debemos tener en cuenta la estructura jerárquica de los campos, de modo que si queremos establecer un criterio en el campo Contexto, además de seleccionar este campo deberemos seleccionar el campo de la lengua en que buscamos ese contexto.)
- A continuación establecemos el criterio que debe cumplir el campo. Para los campos de tipo numérico (por ejemplo fechas, número de la entrada, etc.) podremos utilizar los símbolos:
- > posterior a la fecha que se indica.
- < anterior a la fecha que se indica.

Para campos de tipo texto, podremos utilizar los siguientes símbolos:

- El campo debe contener alguna información.
- (vacío) El campo cumple el criterio si está vacío.
- eléctrico El campo debe contener **sólo** la palabra *eléctrico* para cumplir el criterio.
- \*eléctrico\* El campo debe contener la palabra *eléctrico* para cumplir el criterio.

 Para que se muestre la selección según los criterios establecidos, debemos activar el filtro con la opción *Activar filtro* en el menú *Ver*. A partir de este momento, las fichas que no cumplan los criterios del filtro aparecerán sobre un fondo gris, en lugar de blanco.

Una vez activado el filtro, cualquier búsqueda individual o global de un término sólo dará resultados positivos si el término que se busca cumple el criterio o los criterios del filtro.

Añadir 2007:

Los filtros se pueden guardar en un fichero de definición de filtro, que tiene la extensión "xdf". Una vez guardado en un xdf, las definiciones de filtro se pueden cargar y están disponibles también desde otras bases de datos.

## **5. Creación y modificación de fichas terminológicas**

La edición de una ficha es el procedimiento por el cual se crea una ficha nueva o se modifica una ya existente.

Una ficha terminológica en Multiterm recoge, ordenados en campos, todos los datos que se refieren a un concepto terminológico, desde los datos administrativos o del sistema (como la fecha de creación de la ficha, la persona que la creó o el número de entrada), las denominaciones que recibe en distintas lenguas (recogida en campos índice), su definición, uno o varios contextos en los que aparece ese término, o la indicación del área temática a la que pertenece el concepto.

Cada ficha terminológica en una base de datos podrá contener los campos que han sido creados en esa base de datos, y lo que variará serán los datos que rellenan dichos campos.

El campo Número de entrada asignará automáticamente un número correlativo a cada ficha creada en la base de datos. Ese número sólo se corresponde con el orden de creación de la ficha, pero no implica ningún tipo de orden alfabético.

## **5.1 Creación de una ficha nueva**

Se puede crear una nueva ficha eligiendo Añadir ficha en el menú Editar. Se crea una ficha (que de momento está vacía) en la que se podrán ir añadiendo los campos y la información que corresponda.

Al pulsar el botón **izquierdo** del ratón en cualquier lugar de la ficha en blanco, aparecerá una lista con los tipos de campos (índice, texto y atributo). Seleccionamos el tipo de campo que queremos añadir y a continuación el nombre del campo. El listado de los nombres de campo se corresponde con aquellos que hayan sido previamente creados en la base de datos.

1.1. Introducir un campo índice

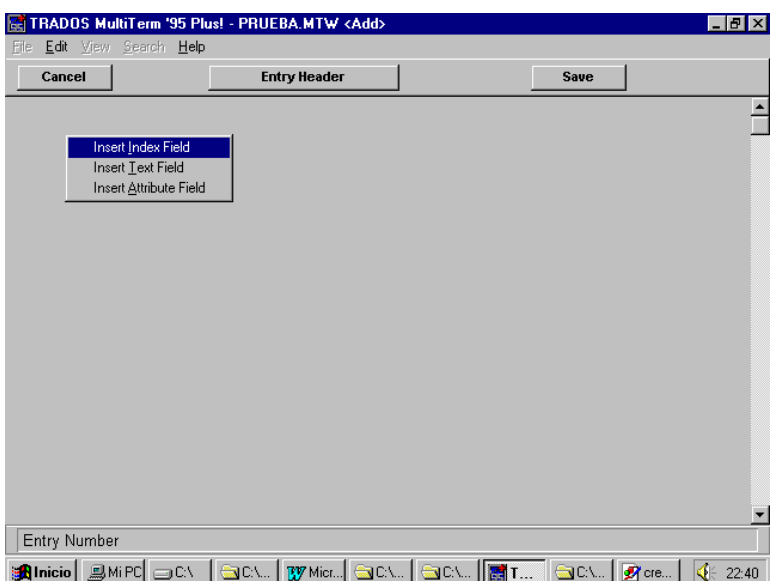

Lo normal es que creemos en primer lugar un campo para introducir un término, así pues, seleccionamos *Campo índice* y escogemos la lengua del término que quieres introducir, por ejemplo *Español*. Se abrirá una ventana donde podrás teclear el nuevo término. Seguidamente, acepta la entrada, con *Intro*. Inmediatamente aparece la nueva entrada en la ventana de la ficha.

Observaciones importantes sobre campos índice

- Al introducir un nuevo término, Multiterm comprueba si el término que se introduce ya existe en la base de datos, y lo indica con un mensaje, para evitar duplicidades. Puedes aceptar el mensaje y en ese caso MT te avisa de que el término ya existe y te ofrece la posibilidad de editar el término ya existente. Si a pesar de ya existir el término te interesa introducirlo de nuevo por tratarse de un nuevo concepto, puedes decir que *No* quieres cancelar la edición.
- Los sinónimos de un término se introducen en Multiterm como un campo índice nuevo en la misma ficha que el término del cual es sinónimo y en la lengua que corresponda a ese sinónimo. Así, se entiende que todas las denominaciones que aparecen en una misma ficha como campo índice "español" es que son sinónimos en español.
- 1.2. Introducir un campo texto

Los campos textos dependen siempre jerárquicamente de un campo de tipo índice (por ejemplo, Español o Inglés) o bien de un campo administrativo (por ejemplo, Número de entrada). Para crear esta dependencia, es necesario que al crear el campo texto correspondiente, el cursor del ratón esté situado justo encima del campo índice o administrativo del cual ha de crearse la dependencia. En la imagen podemos ver un ejemplo en el que se está creando el campo Definition dependiendo del campo Spanish.

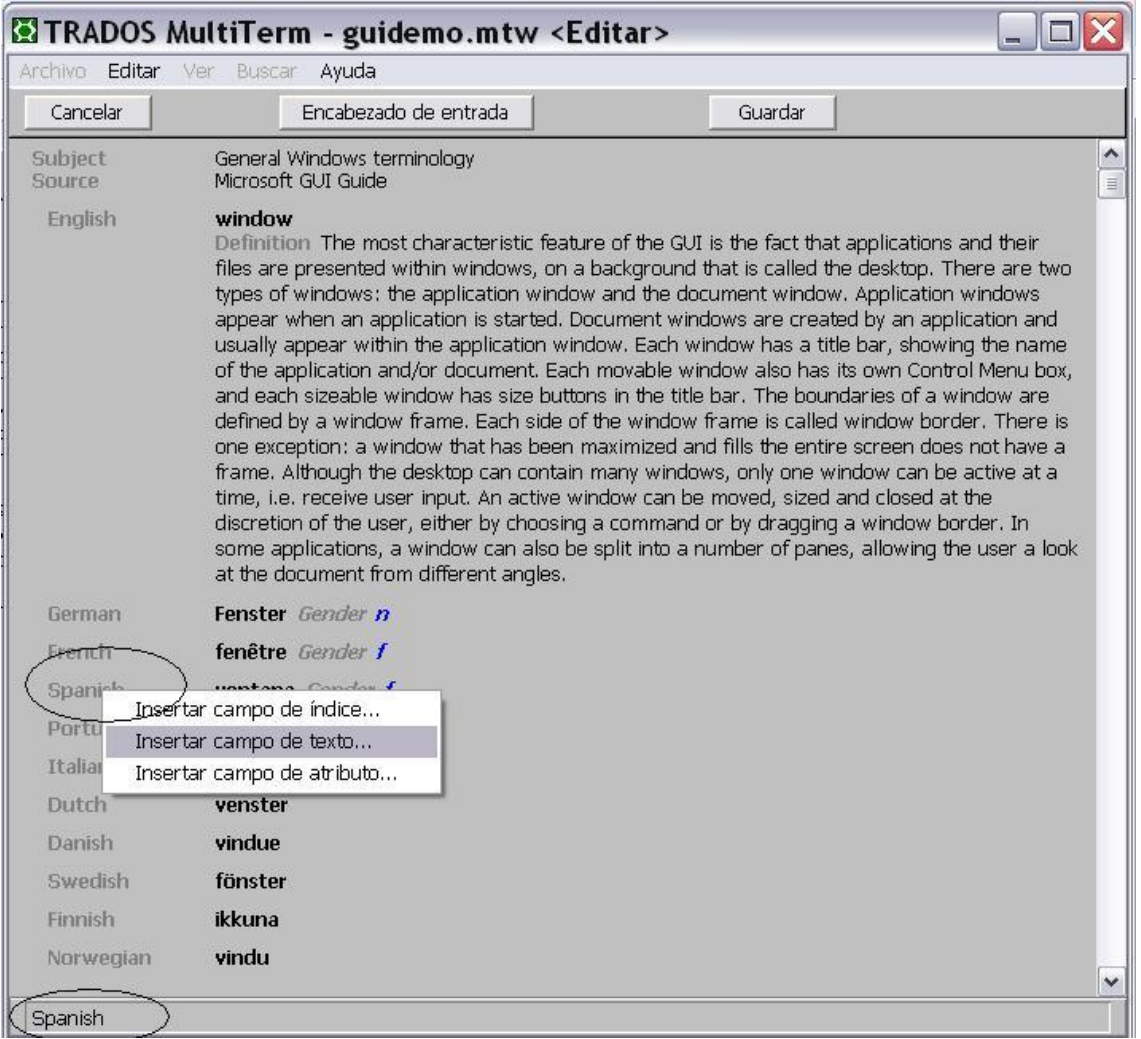

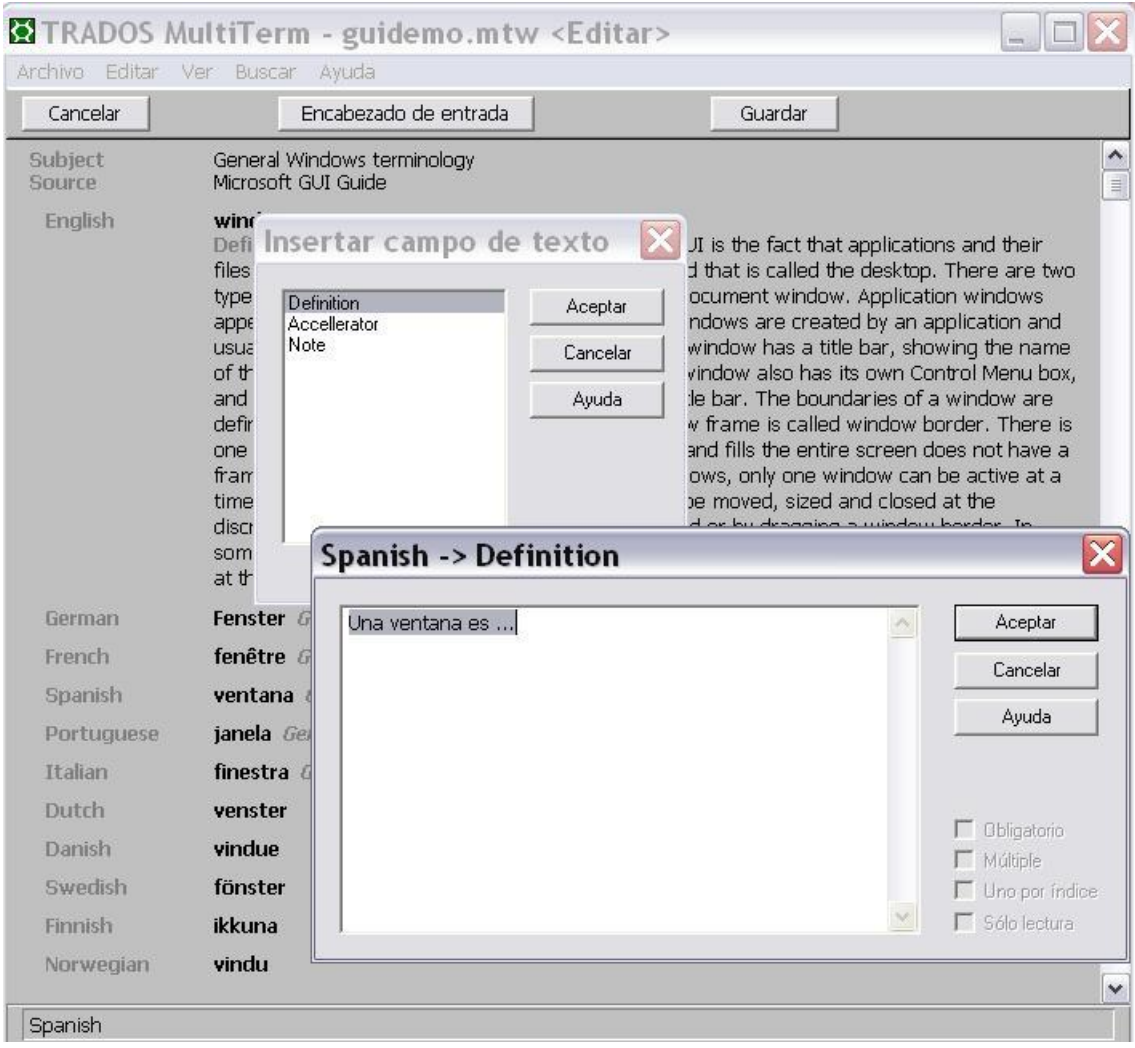

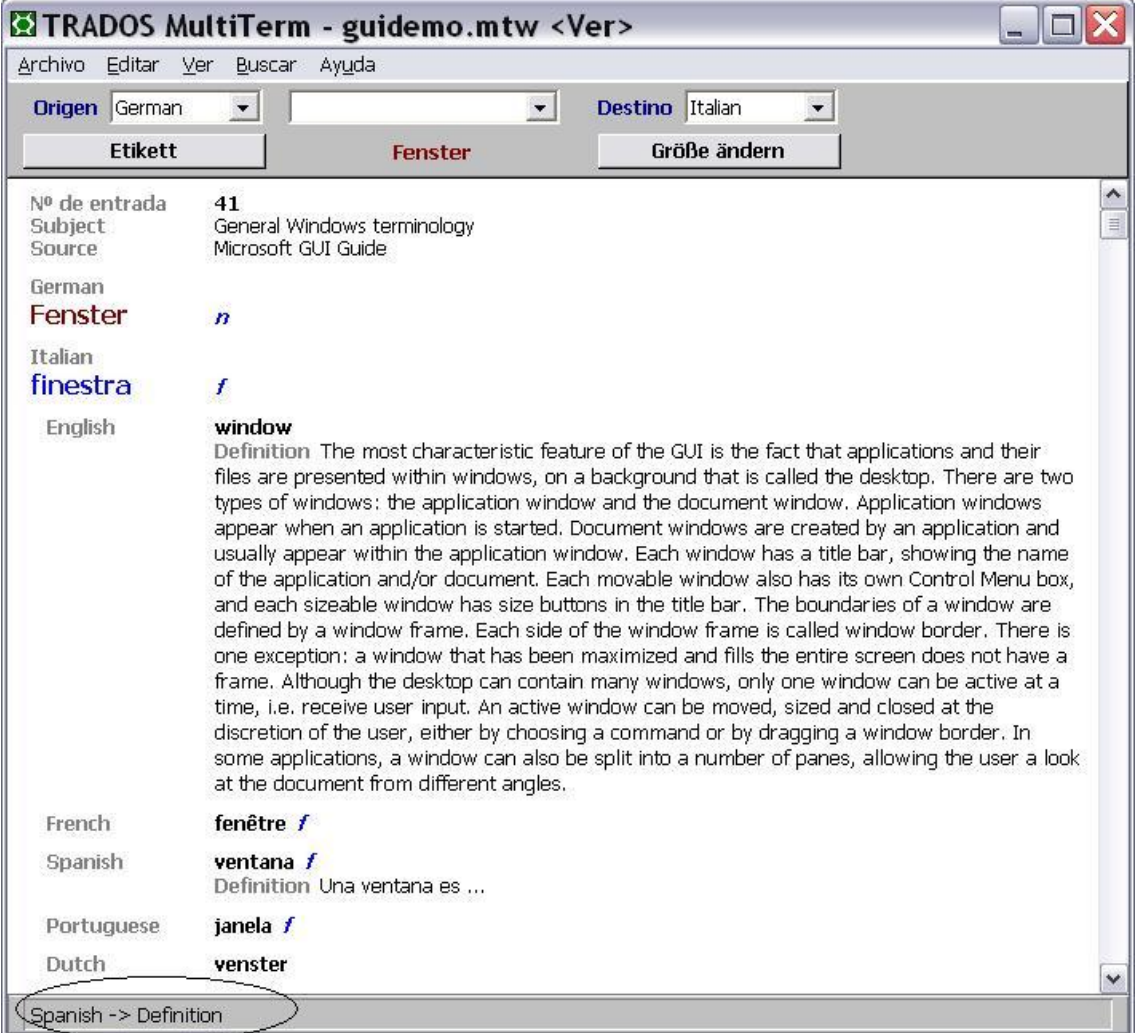

A continuación puedes seguir insertando nuevos campos texto y sus contenidos siguiendo el mismo procedimiento (botón izquierdo del ratón para que aparezcan los nombres de los campos e introducir el contenido de los campos en la ventana que aparece en la pantalla).

#### 1.3. Introducir un campo atributo

La inserción de campos atributos es similar a la inserción de campos texto. En este caso, hay que tener en cuenta que los campos atributo pueden depender de un campo administrativo, de un campo índice y también de un campo texto. Una vez activada la edición de una ficha, hay que situar el puntero del ratón sobre el campo del cual ha de depender el campo atributo de que se trate.

#### 1.4. Introducir una imagen en una ficha

Multiterm permite que adjuntemos gráficos o imágenes a una ficha para ilustrar el concepto al que se hace referencia en esa ficha. Para ello, es necesario que el fichero de imagen esté guardado en la carpeta de imágenes de esa base de datos. La identificación de la carpeta de imágenes de una base de datos se debe indicar en el menú de definición de la base de datos terminológica (vease apartado de Creación y modificación de la base de datos terminológica).

Al editar la ficha en la que queremos añadir una imagen, pinchamos el botón que indica "Encabezado de la ficha" y aparece una ventana con la información del encabezado de la ficha. Este encabezado contiene, por una parte, la información administrativa correspondiente a esa ficha (Creado por, Modificado por, Creado en, Modificado en y Número de entrada); esta información no se puede modificar, ya que el programa toma la información automáticamente de la configuración establecida en el ordenador y el programa. Por otra parte, también dispone de una casilla en la que habrá que indicar cuál es el fichero gráfico que queremos adjuntar a esa ficha, seleccionando el fichero entre los que están disponibles en la carpeta de imágenes.

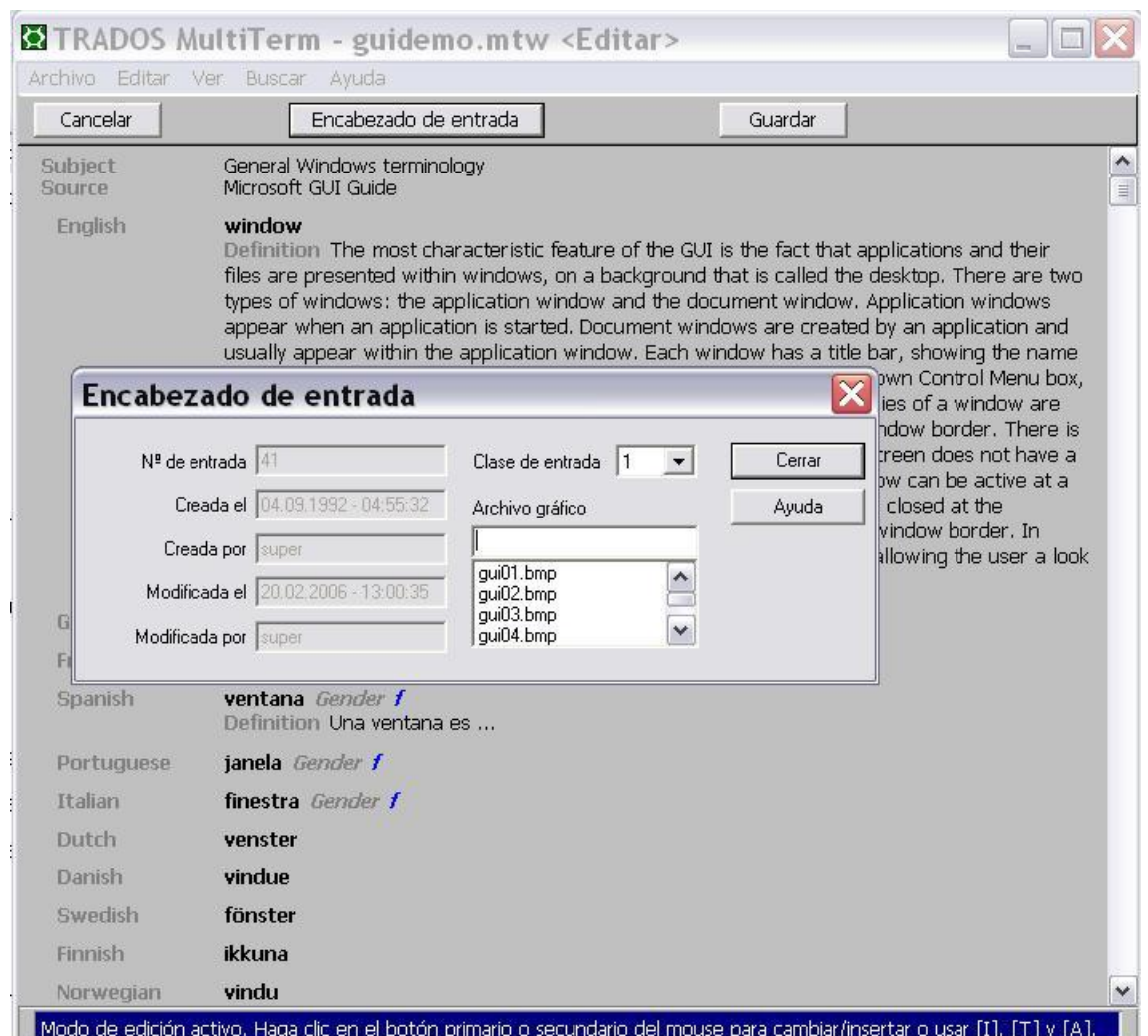

## 1.5. Guardar una ficha

Una vez introducida toda la información correspondiente a una ficha, debemos seleccionar el botón Guardar. La ficha quedará guardada como una ficha nueva en la base de datos, y Multiterm saldrá del modo de edición de ficha y volverá al modo de consulta de la base de datos. Durante el modo de edición de la ficha, la ficha aparecía sobre un fondo gris, y en modo de consulta las fichas vuelven a estar sobre fondo blanco y podemos consultar todas las fichas de la base de datos. Es posible que si nos ha faltado por rellenar algún campo de la ficha, Multiterm no nos deje cerrar el menú de edición hasta que hayamos completado la información.

2. Modificación de una ficha

Para modificar una ficha existente, tendremos que mostrar dicha ficha en pantalla y seleccionar la opción Editar entrada en el menú Editar. Podremos acceder a cualquier campo de la ficha para modificar su contenido, o bien eliminar el campo.

Para modificar el contenido de un campo índice, texto o atributo, debemos situar el cursor sobre el campo que queremos modificar y pinchar en el botón derecho del ratón y seleccionar la opción Editar campo. Haremos las modificaciones correspondientes y aceptamos.

Para eliminar un campo índice, texto o atributo de la ficha, debemos situar el cursor sobre el campo que queremos eliminar, pinchar en el botón derecho del ratón y seleccionar la opción Eliminar campo. Al eliminar un campo, se elimina el campo seleccionado y también todos los campos que dependen jerárquicamente de ese campo.

## **5.2 Ejercicios creación de fichas terminológicas**

#### **CREACIÓN DE FICHAS TERMINOLÓGICAS EN MULTITERM**

1) Crear dos fichas terminológicas con los campos que se indican para cada una de ellas: Utiliza la base de datos … y haz en ella los cambios que sean necesarios

Ficha I:

Número de entrada -> Área temática: Economía Número de entrada -> Tema: Marketing Número de entrada -> Rama: Producto Español: servicio Español -> Contexto: Tipos de producto. Los productos pueden ser de naturaleza muy diversa, pudiéndose clasificar de acuerdo con diferentes criterios, como se recoge en la figura 11.1. La división más conocida es entre bienes y servicios, siendo servicios un conjunto de actividades que se ofrecen para su venta. Los servicios médicos o la docencia son ejemplos de un conjunto de productos, cuya característica principal es ser intangibles, perecederos y no estandarizados (variables), y como consecuencia exigen la adaptación al cliente, control de calidad más difícil, credibilidad del proveedor, como elementos diferenciales. Español -> Contexto ->Fuente -> Introducción al Marketing:177 Inglés -> service Inglés -> Fuente terminológica -> Diccionario de Marketing

#### FICHA II:

Número de entrada -> Área temática: Economía Número de entrada -> Tema: Marketing Número de entrada -> Rama: Producto Español: cartera de productos Español -> Contexto: La cartera de productos o product-mix se refiere al conjunto total de líneas de producto con las que trabaja la empresa . Español -> Contexto -> Fuente: IM:122<br>Español -> Contexto: La cartera de Contexto: La cartera de productos tiene tres características o dimensiones: amplitud, profundidad y longitud. Español -> Contexto-> Fuente: FM: 132 Español: gama de productos Inglés: port-folio products Inglés -> Fuente terminológica: Diccionario de Marketing

2) Creación de fichas terminológicas a partir de entradas de diccionarios en papel

Escoge tres entradas al azar de un diccionario terminológico multilingüe e introduce los datos que consideres convenientes en fichas terminológicas.

3) Crea las fichas terminológicas de … utilizando toda la información que aparece en las entradas del diccionario en el fichero adjunto/ la hoja adjunta texto8.

#### **5.3 Modificar una ficha**

También se puede editar una ficha para crear nuevos campos o añadir o modificar la información que contiene. Para ello, buscamos la ficha que queremos modificar para que se muestre en la pantalla (ver consultar una ficha) y escogeremos la opción *Editar entrada* en el menú *Editar*. Aparecerá el menú de diálogo propio de la opción de edición y la ficha pasa al modo edición (la pantalla pasa a tener fondo gris).

Modificar el contenido de un campo. Para modificar el contenido de alguno de los campos nos situaremos con el cursor en el campo correspondiente y pinchamos con el botón derecho del ratón. En el menú contextual que aparece, escogemos la opción *Editar campo*. Aparecerá la ventana con el contenido del campo y podremos modificar su información.

Agregar un nuevo campo. Podemos añadir nuevos campos en la ficha, ya sean de tipo índice, texto o atributo. Para crear un campo de texto (definición, contexto, nota) o un campo atributo nuevo, debemos situar el puntero del ratón en el campo índice del que queremos hacerle depender. Para comprobar que el puntero está situado en el sitio correcto, nos aseguraremos de que en la línea de diálogo (la barra inferior de la ventana de Multiterm) aparezca el nombre del campo al que queremos adscribir el nuevo campo, y entonces pulsaremos el botón izquierdo del ratón. Escogeremos el tipo de campo que nos interesa crear (texto o atributo) y luego el campo.

Para crear un campo de índice no será necesario situarnos en un campo concreto con el puntero, puesto que este tipo de campos no dependen jerárquicamente de otros. Simplemente pulsaremos el botón

izquierdo del ratón y escogeremos la opción *Agregar campo índice*, procediendo del modo ya descrito. Multiterm se encargará de colocarlo en el lugar adecuado, por ejemplo, si hay más de un campo índice de la misma lengua, Multiterm los agrupará.

**Eliminación de un campo**. Para eliminar un campo, nos situamos con el puntero del ratón sobre ese campo y pinchamos en el botón derecho del ratón y seleccionamos la opción Eliminar campo. Al eliminar un campo, también se eliminan todos los campos que dependen jerárquicamente de é. Por ejemplo, si queremos eliminar un término y éste tiene un campo que indica el género de ese término, al eliminarlo se eliminará tanto el campo índice con el término como el campo atributo con el género.

**Introducción de una imagen**. Para introducir una imagen en la ficha que estamos modificando, pinchamos en el botón Encabezado de entrada y, en la casilla de archivo gráfico, seleccionamos el fichero que contenga la imagen que debe aparecer en esa ficha.

**Guardar las modificaciones**. Cuando la ficha esté completa, se guardará pulsando el botón Guardar. De este modo, MT abandona el menú de edición y vuelve al modo de visualizar. Si tras hacer los cambios, no queremos guardarlos, podemos pinchar en el botón cancelar y no se guardarán los cambios realizados.

## **5.4 Crear nuevas fichas utilizando modelos de entrada**

Creación de modelos de entrada. Configuración de las opciones disponibles para la inserción de campos: obligatorio, múltiple, uno por índice, sólo lectura, automático. Guardar y recuperar modelos de entrada. Fichero de tipo mdm. Uso de plantillas para la creación de fichas terminológicas. Uso de modelos de entrada para la modificación de fichas terminológicas. Activar y desactivar modelos de entrada. Modificar un modelo de entrada.

## **5.4.1 Qué son los modelos de entrada.**

A menudo, los campos que necesitamos introducir en cada ficha se repiten ficha tras ficha. Por ejemplo, podemos introducir en todas las fichas el término en español, su equivalencia en inglés, el ámbito temático, una definición y un contexto. La creación de los mismos campos una y otra vez en cada ficha que creamos puede ser una tarea costosa y repetitiva. En esta tarea, nos puede ayudar disponer de modelos de entrada.

El modelo de entrada configura una determinada especificación de campos y se utiliza como una plantilla para crear distintas fichas. De este modo, ahorramos trabajo ya que los campos ya están introducidos y sólo tendremos que rellenar los datos correspondientes a cada entrada.

Además, también puede servir para controlar la información que se introduce. Podemos especificar qué campos van a ser obligatorios, qué campos se pueden repetir o qué campos sólo pueden aparecer una vez en cada ficha. Por ejemplo, mediante la configuración de un modelo de entrada podemos obligar al usuario que crea la ficha a introducir determinados campos antes de guardar la ficha, si estimamos que es necesario.

Se pueden crear distintos modelos de entrada, guardarlos y usar cada vez el más adecuado.

## **5.4.2 Creación de un modelo de entrada**

Para crear un modelo de entrada, escogemos la opción Modelos de entrada, en el menú Editar. Se abre un cuadro de diálogo que permite:

- activar o desactivar un modelo de entrada ya existente
- crear un nuevo modelo de entrada o copiarlo de otros ficheros externos (formato \*.mdm)

- guardar un modelo de entrada (fichero con extensión \*.mdm) para que esté disponible desde otras bases de datos

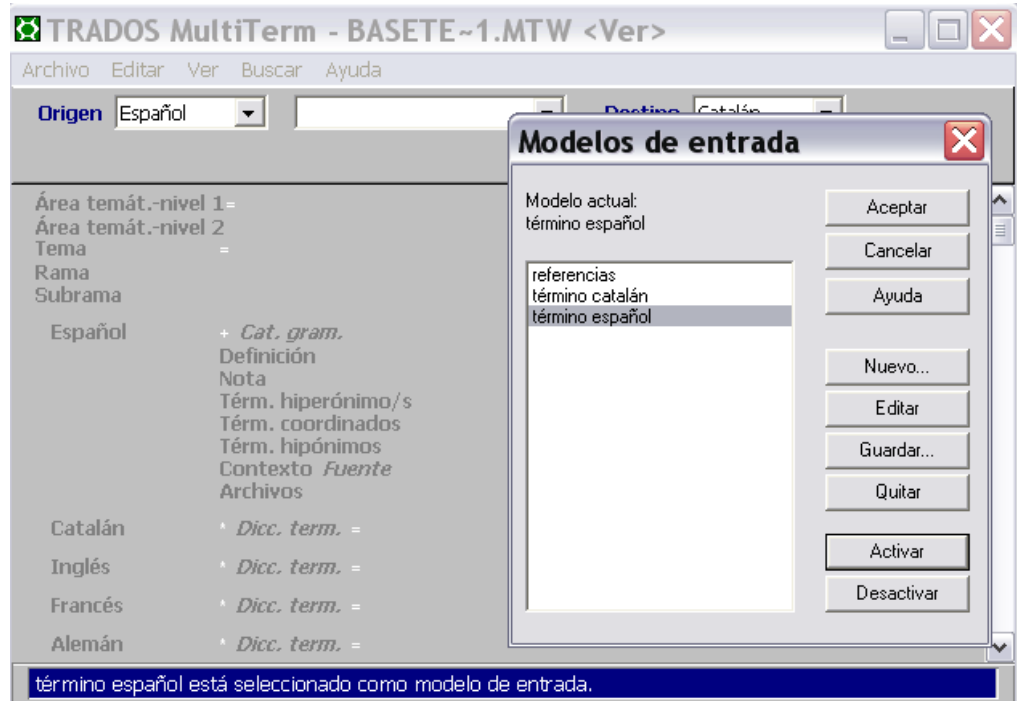

plantilla se crea como cualquier ficha. En ella introduciremos los campos e incluso datos que sabemos que se repetirán en sucesivas entradas. Una vez creada esta ficha, en el menú edición seleccionamos la opción "Guardar".

#### Al crear un campo de tipo índice, el sistema nos permite

Una vez copiada esa plantilla en el portapapeles, se escoge la opción *Añadir entrada* (menú *Edición*) y a continuación "Paste Buffer into entry" (o mayúsculas + INS). Aparecerá la plantilla, la rellenaremos y se guardará la ficha según el procedimiento habitual.

Esa plantilla seguirá disponible y podremos "pegarla" en una nueva ficha cuantas veces queramos, siempre que no llenemos el portapapeles con otra información.

## **5.5 Introducir referencias cruzadas**

Podemos hacer que cualquier palabra o expresión contenida en un campo de texto nos remita automáticamente a otra ficha mediante una referencia cruzada. Para ello, podemos editar el campo y rodear la palabra o expresión con circunflejos (^^). Por ejemplo, si queremos crear una referencia cruzada de la palabra teleconferencia, la escribiremos así en el campo: ^teleconferencia^. (Teclear ^ y después barra espaciadora para que aparezca en el texto). Guardamos la ficha y volvemos al modo visualizar. Veremos cómo la palabra aparece en color verde y la flecha del puntero se convierte en símbolo de mano cuando pasa sobre esta palabra.

Para que la referencia cruzada tenga efecto deberá existir un término en la base de datos que responda a esa denominación.

## **6. Creación y modificación de una base de datos**

Las operaciones de creación y modificación de una base de datos terminológica consisten en crear la estructura de campos que nos interesa establecer para un determinado trabajo (véase el punto 2. sobre la organización de la información en una base de datos).

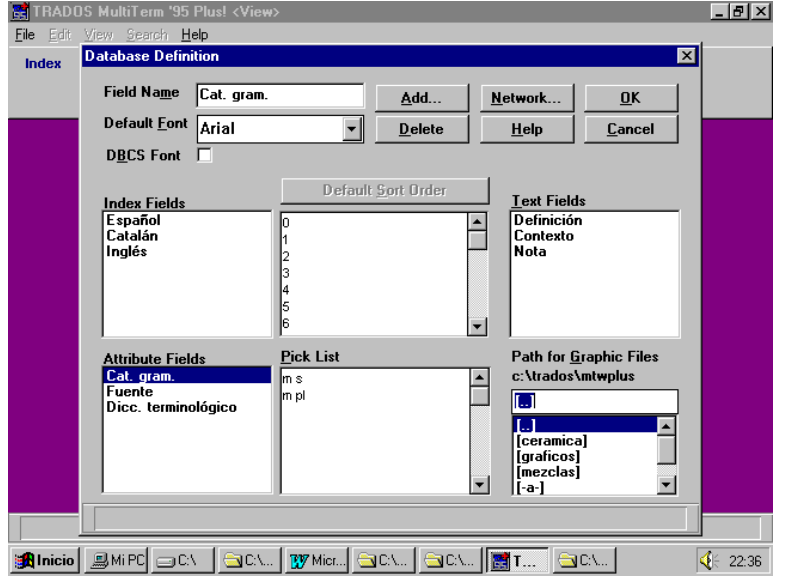

1) Creación de la base de datos terminológica

Para crear una base de datos, debemos seleccionar la opción "Crear una base de datos" en el menú "Archivo". La creación de la base de datos conlleva tres tipos de acciones: creación de la estructura de campos (campos

índice, texto y atributo), indicación de la carpeta de imágenes y especificación de los usuarios de la base de datos. Los dos últimos pasos son necesarios si preveemos utilizar imágenes o si la base de datos será utilizada por distintos usuarios y deseamos guardar constancia de sus acciones.

1.1. Creación de la estructura de campos

- Introducimos los nombres de los campos que nos interesa crear teniendo en cuenta si queremos crearlos como campos índice, campos texto o campos atributo. Podemos añadir o borrar campos pulsando en el botón Agregar o Eliminar.
- Para cada campo índice que creemos, tendremos que apretar el botón "Orden por defecto". Aparecerá el listado alfabético y deberemos añadir, tras los números y antes de los caracteres alfabéticos, el carácter espacio. De ese modo, al ordenar el listado de términos tendrá en cuenta el orden alfabético discontinuo.
- Para cada campo atributo que creemos, deberemos completar la lista de valores en la casilla "Lista de selección". Podemos añadir nuevos valores tecleando la tecla de control "Ctrl" más la tecla de retorno ("Intro") al mismo tiempo.

1.2. Indicación de la carpeta de imágenes

Multiterm permite que las fichas de términos muestren imágenes. Estas imágenes deben estar guardadas como ficheros independientes (de tipo bmp, gif, pcx, etc.). Todos los ficheros de imagen que se quieran utilizar en una base de datos deben estar guardados en una determinada carpeta. En la ficha de Definición de la base de datos, habrá que indicar cuál es la carpeta donde estarán guardadas esas imágenes.

## 1.3. Especificación de usuarios

Al pinchar en el botón Red, en la ventana de Definición de la base de datos, accedemos a la ventana de especificación de usuarios. Por defecto, una base de datos siempre crea los usuarios super y guest.

- Super: es el nombre que recibe el administrador de la base de datos, el usuario que crea la base de datos y toda la configuración. Es el único que puede modificar la estructura de la base de datos. Naturalmente también puede acceder a todas las demás funciones. Tiene activadas todos los derechos de lectura y de escritura de la base de datos.
- Guest: es el nombre que recibe un usuario que puede acceder a ver todas las fichas de la base de datos, pero no puede modificarlas ni crear nuevas fichas. Tampoco puede acceder la configuración de la base de datos ni modificarla.

Estos usuarios se crean por defecto automáticamente al crear una base de datos, pero no se activan mientras no se indique una contraseña para alguno de ellos o se cree un nuevo usuario.

La especificación de contraseñas y usuarios no es obligatoria. Si se activan las contraseñas y/o se da de alta un nuevo usuario, el administrador tendrá que indicar a los usuarios cuál es el nombre y la contraseña que les ha adjudicado. Cuando un usuario intente abrir la base de datos, el sistema pedirá el nombre de usuario y contraseña de acceso y, según los derechos que se hayan establecido para ese usuario, la base de datos permitirá el acceso a unas funciones o no lo permitira.

Esta función es interesante cuando la base de datos va a estar disponible en red para distintos usuarios y se quiere llevar un control de qué usuarios acceden para modificar o crear fichas, o qué usuarios pueden cambiar la estructura de campos o dar de alta nuevos usuarios.

Una vez creada la estructura de campos que nos interesa, apretamos el botón "OK". Nos pedirá un nombre para la base de datos. Conviene no utilizar caracteres especiales ni acentos en el nombre. Multiterm dará automáticamente la extensión "mtw" al fichero creado.

2) Modificación de una base de datos

Para modificar la estructura de una base de datos, es necesario acceder como administrador (usuaro super) y en modo exclusivo.

Una vez abierta la base de datos, se acceder a "Modificar la definición de la base de datos terminológica". Es la misma ventana que la de Creación de una base de datos. En ella aparecen los datos de la configuración actual.

Respecto a la estructura de campos, siempre podremos añadir nuevos campos, y añadir nuevos valores en la lista de selección de los campos atributo. Sin embargo, no se podrán eliminar campos.

También podremos cambiar la carpeta de imágenes, añadir nuevos usuarios o cambiar la contraseña de los existentes.

## **6.1 Ejercicios de creación**

- 1) **Crea** una base de datos terminológica con el nombre guidemo3.mtw basada en guidemo.mtw pero con los siguientes cambios:
- Elimina los siguientes campos: Portuguese, Italian, Dutch, Accellerator, Subject
- Añade los campos: Context, Catalan
- Añade la contraseña super para el usuario super, y la contraseña guest para el usuario guest.
- Añade tu nombre como usuario con la contraseña que quieras

2) **Modifica** la base de datos guidemo.mtw con las siguientes características:

- añadiendo los siguientes campos: Context, Catalán

- Añade la carpeta donde están las imágenes (c>archivos de programa > Trados > T5 > Simples > Multiterm

- 3) Crea una base de datos nueva con un nombre que coincida con tu primer apellido y las siguientes características:
- que contenga los campos: Inglés, Español, Francés, Catalán como campos índice.
- Que contenga los campos: Definición, Contexto, Nota como campos texto
- Que contenga los campos: Cat.Gram., Fuente, Área temática como campos atributo.
- Añade la contraseña super para el usuario super, y la contraseña guest para el usuario guest
- Que contenga tu nombre y apellido como usuario
- Que identifique como carpeta de imágenes la carpeta imagen en Alumne

## **7. Comunicación entre Multiterm y Word**

La plantilla especial de Multiterm en Word (M-TermEN.dot). Barra de herramientas de Multiterm en Word: Búsqueda de términos, ficha adelante, ficha atrás, pegar, campo adelante, campo atrás, popup. Opciones del menú Tabla para Multiterm: Multiterm Tabla y Multiterm glossary.

Multiterm contiene un conjunto de macros para Word que se pueden activar como cualquier plantilla y permiten extraer datos de Multiterm desde Word.

1.- Iniciar Multiterm y abrir la base de datos que se desea exportar. Para hacer una prueba, podéis escoger alguna de las bases de datos de ejemplo. A continuación, minimizar multiterm.

2.- Iniciar Word.

3.- En la ventana de Archivo, escoger "Plantillas".

4.- Activar la plantilla "mt4win.dot" que aparecerá en una ventana.

Si el fichero "mt4win.dot" no aparece en la ventana, habrá que seleccionar la opción "agregar". El fichero se encuentra bien en el directorio C:>Trados o en C:>Word/plantill.

5.- Una vez activada la plantilla, en el menú "Insertar" de Word, aparecerán tres opciones de Multiterm: Multiterm Print, Multiterm Table y Multiterm Glossary.

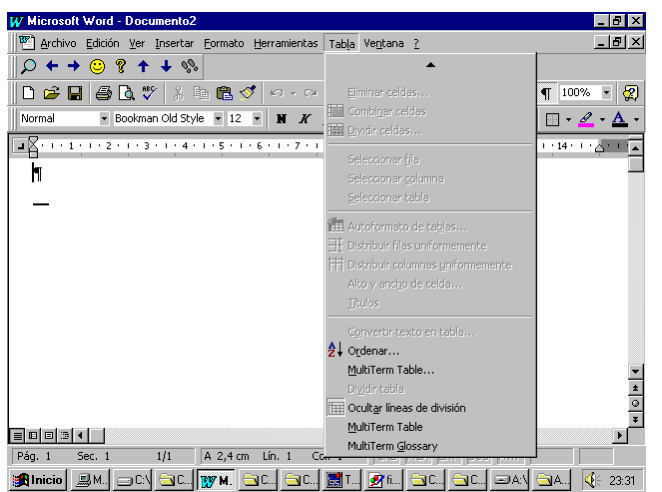

a) Escoger Multiterm Print. Las fichas de la b.d.d. que tenemos activada en este momento empezarán a vaciarse en el procesador de textos en formato de diccionario. Una vez se hayan vaciado unas cuantas, podéis interrumpir la operación con MAY + ESC.

b) Escoger Multiterm Table. En este caso, se crea una tabla con dos columnas: la primera corresponde a los términos en la lengua origen y la segunda a sus equivalentes en la lengua destino, según las opciones que se hayan escogido en Multiterm. Interrumpir el proceso con MAY + ESC.

c) Escoger Multiterm Glossary. En este caso, la tabla contiene el término en la lengua origen en la primera columna y en la segunda aparecen los campos textuales que corresponden al término en esa lengua.

## **8. Comunicación entre Multiterm y Workbench**

## **9. Importación de datos terminológicos a Multiterm**

La función de importar nos permitirá tener en Multiterm una base de datos terminológicos que fue creada con otro programa (ya fuera de base de datos, procesador de textos, etc.).

Para ello, hay que:

- 1. Preparar el fichero fuente de tal manera que Multiterm pueda "comprenderlo" de manera adecuada.
- 2. Escoger las opciones adecuadas de importación.
- 3. Llevar a cabo la función de importar.

## **9.1 Preparación del fichero fuente**

Los requisitos previos que debe tener el fichero son:

#### **1) Debe estar en formato ANSI o ASCII.**

Si el fichero está escrito originalmente en un procesador de textos, deberá guardarse con la opción "Sólo texto". De este modo, el fichero no contendrá símbolos o caracteres especiales que pueden alterar el contenido de los datos o impedir la importación.

## **2) Las entradas se deben adaptar al formato de texto de Multiterm**

Las entradas deben seguir las convenciones del formato de texto de Multiterm para poder ser importadas desde MT. Los principios básicos que se deben respetar son:

- Cada entrada debe estar separada de la siguiente por dos asteriscos (\*\*) en una línea.

- Cada campo de cualquier entrada debe aparecer en una línea separada. El nombre del campo debe ir entre paréntesis angulados (< >) y preceder al contenido del campo.

Ejemplo:

\*\*¶ <Entry Number>2¶ <English>access key¶ <French>touche d'accès rapide¶ <German>Tastaturschlüssel¶ <Spanish>tecla de acceso¶ \*\*¶

<Entry Number>3¶ <Source>Microsoft GUI Guide¶ <English>application icon¶ <Definition>Represents an application that has already started, was minimized and is still running. ¶ <French>icône d'application¶ <German>Anwendungssymbol¶ <Spanish>icono de aplicación¶

## **3) Adaptar las entradas a la estructura jerárquica de entradas de MT**

La estructura jerárquica de las entradas de MT se debe reflejar en el fichero de importación.

Al importar un fichero, MT interpretará que los campos texto y atributo que aparecen al principio de la entrada importada son campos texto globales y campos atributo globales. Los campos texto y atributo que siguen un campo índice se asignan a ese campo índice. Esto significa que los campos en el fichero de importación deben estar ordenados de forma adecuada para que MT pueda recrear de modo adecuado la estructura de las entradas.

## **4) Adaptar los nombres de campo a la definición de la base de datos**

Los nombres de campo de la base de datos de MT debe coincidir exactamente con los nombres de los campos usados en el fichero de importación.

Esto significa que si en el fichero que queremos importar los términos en inglés tenían el nombre de campo "English" y en nuestra base de datos este campo índice se llama "Inglés", tendremos que modificar el nombre de los campos en el fichero antes de llevar a cabo la importación, pues de lo contrario no reconocerá como campos índice los que lleven por nombre <English>.

## **9.2 Establecer opciones de importación**

Antes de llevar a cabo la importación, debemos escoger entre distintas opciones de importación que nos ofrece la función de importación:

- 1) Importar todas las entradas del fichero
- 2) Importar sólo las entradas que cumplen cierto/s criterio/s
- 3) Importar las entradas comprobando si ya existe una denominación igual en la base de datos y, en caso de que así sea, mezclar los datos de ambas entradas.

## **1) Para importar todas las entradas:**

- 1. Abre la base de datos a la que queremos importar las entradas.
- 2. Comprueba que el filtro (en el menú View) no está activado.
- 3. Selecciona la función "Import" en el menú "File". Aparece un cuadro de diálogo llamado "Import Options".
- 4. En el recuadro "Step 3" en la casilla con el título "When entry matches filter", escoge la opción "Add entry as a new entry".
- 5. Haz clic en el botón OK

## **2) Para importar sólo las entradas que cumplen ciertos criterios**

- 1. Abre la base de datos a la que queremos importar las entradas.
- 2. Define un filtro con los criterios que te interese
- 3. Activa el filtro o comprueba que está activado.
- 4. Selecciona la función "Import" en el menú "File". Aparece el cuadro de diálogo "Import Options".
- 5. En el recuadro "Step 3" en la casilla con el título "When entry matches filter", escoge la opción "Add entry as a new entry" y en la casilla con el título "When entry doesn't matches filter", escoge la opción "Omit entry".
- 6. Haz clic en el botón OK

## **3) Para importar las entradas mezclando los datos de entradas con la misma denominación**

- 1. Abre la base de datos a la que queremos importar las entradas.
- 2. Selecciona la función "Import" en el menú "File". Aparece el cuadro de diálogo "Import Options".
- 3. En el recuadro "Step 3" en la casilla con el título "When entry matches filter", escoge la opción "Synchronize on indez field". En la casilla con el título "When entry doesn't matches filter", escoge la opción que te interese, según si has definido un filtro o no.
- 4. Ahora, las opciones bajo el título "Step 5" están activadas. Selecciona el idioma en el cual Multiterm buscará los términos que puedan estar duplicados. En la casilla "When database entry matches filter" escoge la opción "Combine with database entry".
- 5. Haz clic en el botón OK

## **9.3 Llevar a cabo la importación**

Una vez se ha escogido una de las tres modalidades u opciones de la función de importación, según se ha explicado en el apartado anterior, aparecerá un nuevo cuadro de diálogo con el título "Import with filter" o "Import without filter", según la opción que hayamos escogido.

En cualquier caso, en este cuadro deberemos especificar el nombre del fichero que vamos a importar, así como el directorio donde se encuentra. También debemos especificar si se trata de un fichero ASCII o ANSI.

Una vez especificados estos datos, haremos clic sobre el botón "OK". Entonces el sistema nos pregunta si queremos crear un fichero Log. Podemos contestarle Yes o No.

Si le contestamos *Yes*, el sistema crea un fichero con el mismo nombre que el fichero de importación pero con la extensión ".log". Este fichero contendrá información acerca de cómo se ha llevado a cabo la importación. En el caso de que el resultado no haya sido el deseado, la información del fichero log nos puede ayudar a comprender qué es lo que ha fallado.

## **9.4 EJERCICIOS**

Para comenzar las prácticas de definición de la importación, debes en primer lugar iniciar el programa Multiterm (Inicio  $\rightarrow$  Programas  $\rightarrow$ Trados  $\rightarrow$  MT) y a continuación abrir la base de datos ejemplo "guidemo.mtw".

De la carpeta Terminología (de Traducción  $\rightarrow$  Textos profesor  $\rightarrow$ Terminología) debes copiar los ficheros: "listado.doc", fisica.mtw y fisica.

## **10. Exportación de datos terminológicos desde Multiterm**

Aplicaciones de la exportación de datos desde Multiterm a otros sistemas. Definir la exportación. Selección de datos para la exportación: selección de campos (índice, texto y atributo); selección del nombre del campo y/o del contenido del campo. Especificación del formato de exportación. Uso de códigos especiales en la exportación (tabulador, salto de párrafo). Opciones de exportación. Guardar la definición de exportación: privada, pública y externa (formato mdx). Cargar una definición de exportación: privada, pública y externa (formato mdx). Exportación de fichas (formato txt). Exportar una ficha. Exportar varias fichas según unos criterios. Exportar todas las fichas. Definiciones de exportación predefinidas (backup.mdx, list.mdx, rtf.mdx). Uso y aplicación de las definiciones de exportación predefinidas.

Introducción a la exportación

La función de exportar nos permite convertir el fichero de datos de Multiterm en un fichero en formato ANSI o ASCII. Los ficheros en este tipo de formato ofrecen dos ventajas principales: 1) ocupan menos espacio, permitiendo por tanto un "transporte" más fácil y económico; 2) Manual de Multiterm. 39.

pueden ser utilizados por otras aplicaciones distintas de MT, por ejemplo, otras bases de datos o un procesador de textos, permitiendo por tanto poder compartir los datos con personas que utilicen otros programas; y 3) una vez exportados los datos a un formato como txt, podemos dar al texto el formato adecuado para imprimirlo en papel; 4) la exportación en un formato determinado (utilizando backup) permitirá preparar los datos para ser importados desde otra base de datos terminológica también en formato Multiterm.

Se puede exportar la base de datos completa o bien exportar partes concretas de la base de datos previamente especificadas según nuestras necesidades. Podemos seleccionar las fichas que nos interesa exportar mediante la función de **filtros** (véase Definición de filtro y Filtro activo, en el apartado sobre Consulta de términos). Además, la función de exportar nos permite seleccionar los campos que nos interese exportar, si es que no nos interesa exportarlos todos.

También podemos especificar el orden en que queremos que aparezcan los campos en el fichero, insertar ciertos caracteres al principio o al final de cada campo, cambiar el nombre de los campos. En definitiva, creamos "a medida" el formato del fichero de exportación, preparándolo para utilizarlo desde otra base de datos u otras aplicaciones.

La exportación conlleva tres pasos: definición de la exportación, exportar las entradas, y guardar los resultados. Además de la definición de exportación básica, se pueden configurar algunas opciones, y también se pueden utilizar formatos de definición de exportación predefinidos en Multiterm.

## **10.1 Pasos de la exportación**

La exportación conlleva tres pasos: 1) Definición de la exportación, 2) Exportar una, varias o todas las entradas, y 3) Guardar los resultados de la exportación.

## **10.1.1 Definición de la exportación**

Lo primero que hacemos es iniciar Multiterm y abrir la base de datos de la que queremos exportar datos (ej. 'guidemo.mtw'). A continuación, en el menú 'Archivo' escogemos la opción 'Definir exportación'. Aparecerá el cuadro de diálogo "Definición de la exportación".

En la definición de exportación se seleccionan los campos que se quiere exportar y algunos aspectos de formato, como la inclusión o no de los nombres de los campos, la inserción de tabuladores u otro tipo de separadores o símbolos, la introducción de títulos.

#### **1) Seleccionar los campos que se desea exportar**

El botón 'Agregar' nos permite incluir, uno a uno, los campos que nos interesa exportar, que irán apareciendo en la casilla 'Campos y grupos de campos'.

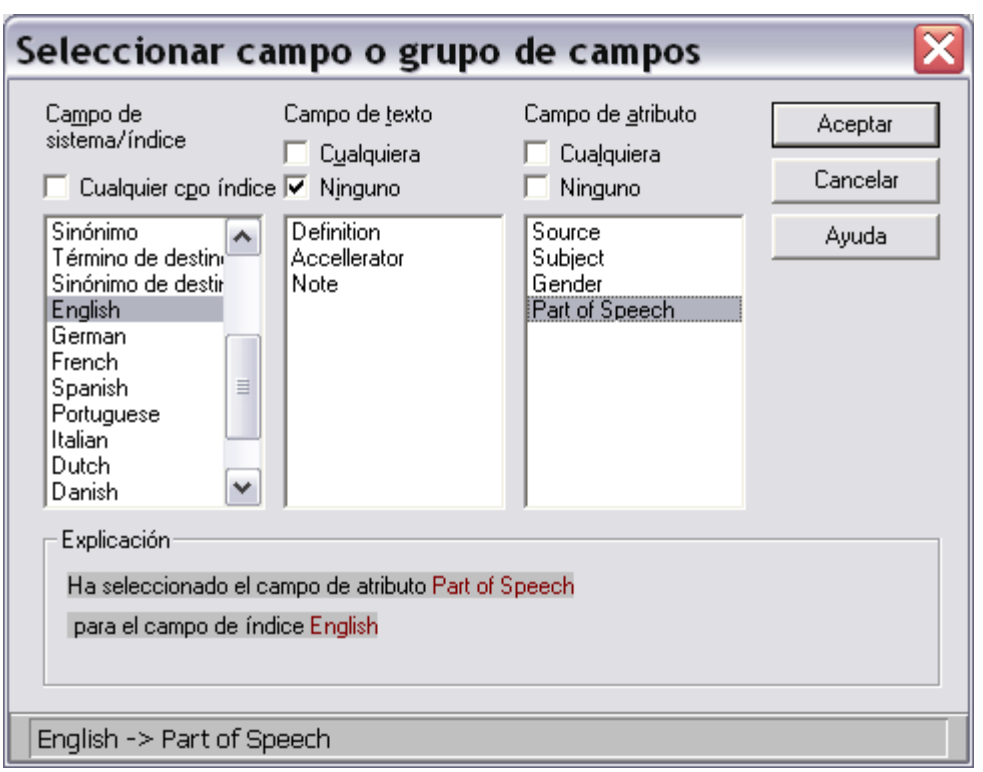

Hay que tener en cuenta que al añadir un campo texto o un campo atributo, habrá que indicar el campo índice y/o el campo texto del que depende. Por ejemplo, si queremos añadir el campo "Part of Speech" de los términos en inglés, habrá que marcar, además de Part of Speech el campo índice "English". Si queremos añadir el campo "Part of Speech" de los todos los términos, habrá que marcar, además de Part of Speech la casilla "cualquier cpo índice".

#### **2) Especificar el formato de exportación de cada campo**

Cuando seleccionamos un determinado campo (al seleccionarlo queda marcado en fondo azul), podemos especificar distintas opciones de formato referidas a cómo se exportará: 1) el nombre del campo; 2) su contenido, ó 3) su estructura completa.

Podemos indicar, de forma individual, si queremos que aparezca o no cierto campo, o el nombre del campo. También podemos especificar cómo queremos que aparezcan los datos en el nuevo fichero. Para ello contamos con los siguientes códigos que escribiremos en las casillas:

- \n crea un salto de línea
- \t crea un tabulador
- \l introduce el nombre del campo actual
- \\ introduce una barra invertida

En las casillas también podremos escribir otros caracteres que nos interese que aparezcan en el fichero de exportación. En la figura siguiente se muestra un ejemplo de cómo configuramos el campo Definition, de modo que entre el nombre del campo y el campo aparezcan dos puntos y un espacio, y después del contenido del campo se creen dos saltos de párrafo.

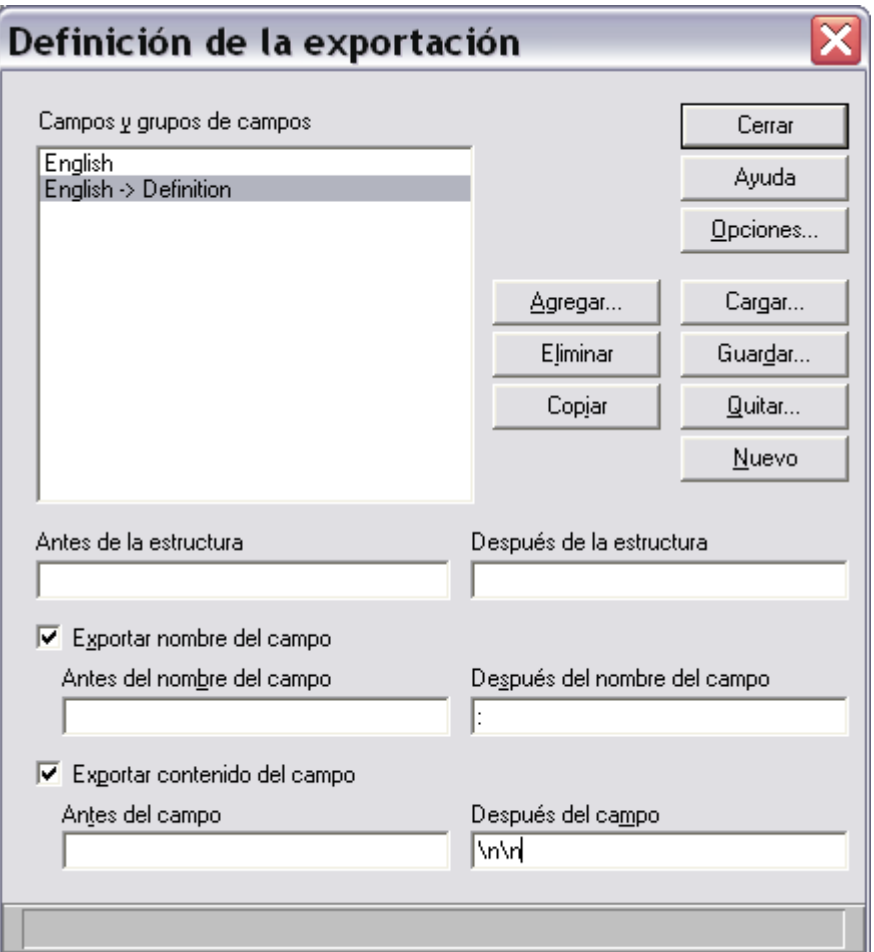

Concretamente, en la casilla "Después del nombre del campo" escribiremos: ": ', y en la casilla "Después del campo" aparecen ' $\ln \infty$ .

#### **Copiar formatos de campo**

Una vez hemos especificado las características de un campo, si queremos que uno o varios campos tengan las mismas opciones de formato que el primero podemos utilizar la opción de copiar. Para ello, destacamos el campo que queremos copiar (haciendo clic con el ratón encima del campo) y a continuación mientras pulsamos Ctrl o May y a la vez hacemos clic con el ratón sobre los campos a los que queremos copiar las características. Una vez seleccionados el campo origen y los campos destino, pulsamos el botón 'Copiar'. De esta manera, las características quedan copiadas en los campos destino.

#### **Eliminar campos**

Con el botón 'Eliminar' podremos eliminar los campos que no deseamos que aparezcan en la exportación.

#### **3) Guardar la definición de exportación**

El programa guarda provisionalmente la definición de exportación que hacemos hasta que volvemos a hacer una nueva definición.

Para guardar la definición de presentación de modo definitivo, debemos escoger entre una de estas tres modalidades:

- a) Privada: la definición se guarda junto con la base de datos y ligada a la identificación personal del usuario (en caso de que se trabaje en red).
- b) Pública: la definición se guarda junto con la base de datos pero en este caso puede ser recuperada también por otros usuarios de la base de datos.

c) Externa: la definición se guarda en un fichero con la extensión "mdx" independiente del fichero de la base de datos. Esto permitirá que esta definición podamos utilizarla con otras bases de datos, siempre que su estructura de campos sea compatible.

El procedimiento es el siguiente:

Hacemos clic sobre el botón "Guardar" en el cuadro de diálogo de "Definición de la exportación". Se abrirá otro cuadro de diálogo y tendremos que seguir uno de estos tres caminos:

Para guardar la definición como privada, simplemente escribiremos un nombre en la casilla donde está el cursor.

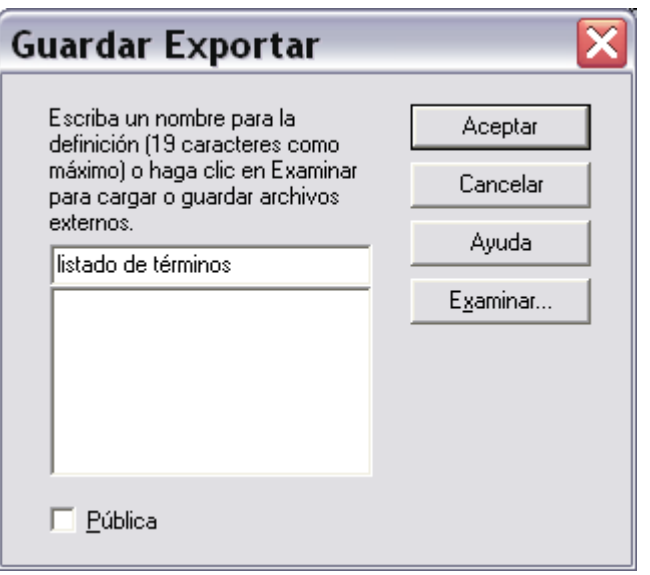

Para guardar la definición como pública, activaremos el cuadro que indica "Publica" y a continuación escribiremos un nombre en la casilla donde está el cursor.

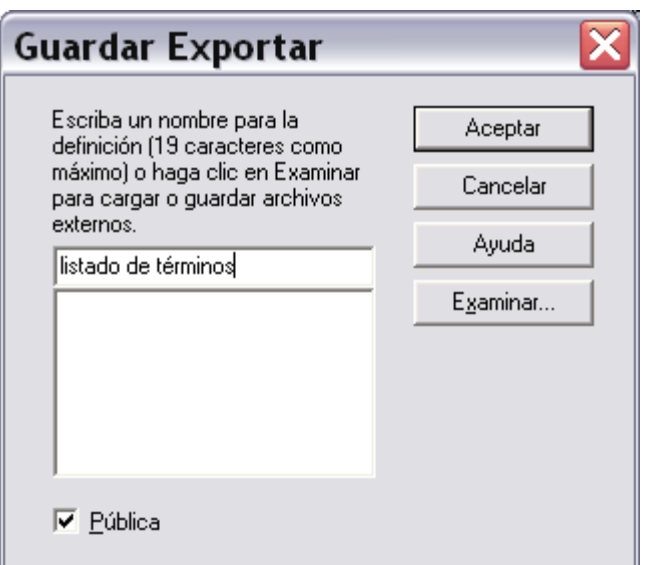

Por último, para guardar la definición como externa, haremos clic en el botón "Examinar". Aparecerá el diálogo "Guardar como", en el que indicaremos el nombre que queremos dar al fichero y la carpeta donde lo vamos a guardar. El fichero se guardará con la extensión mdx, que corresponde a Exportación de Multiterm. Para aceptar y guardar, haremos clic en el botón "Guardar".

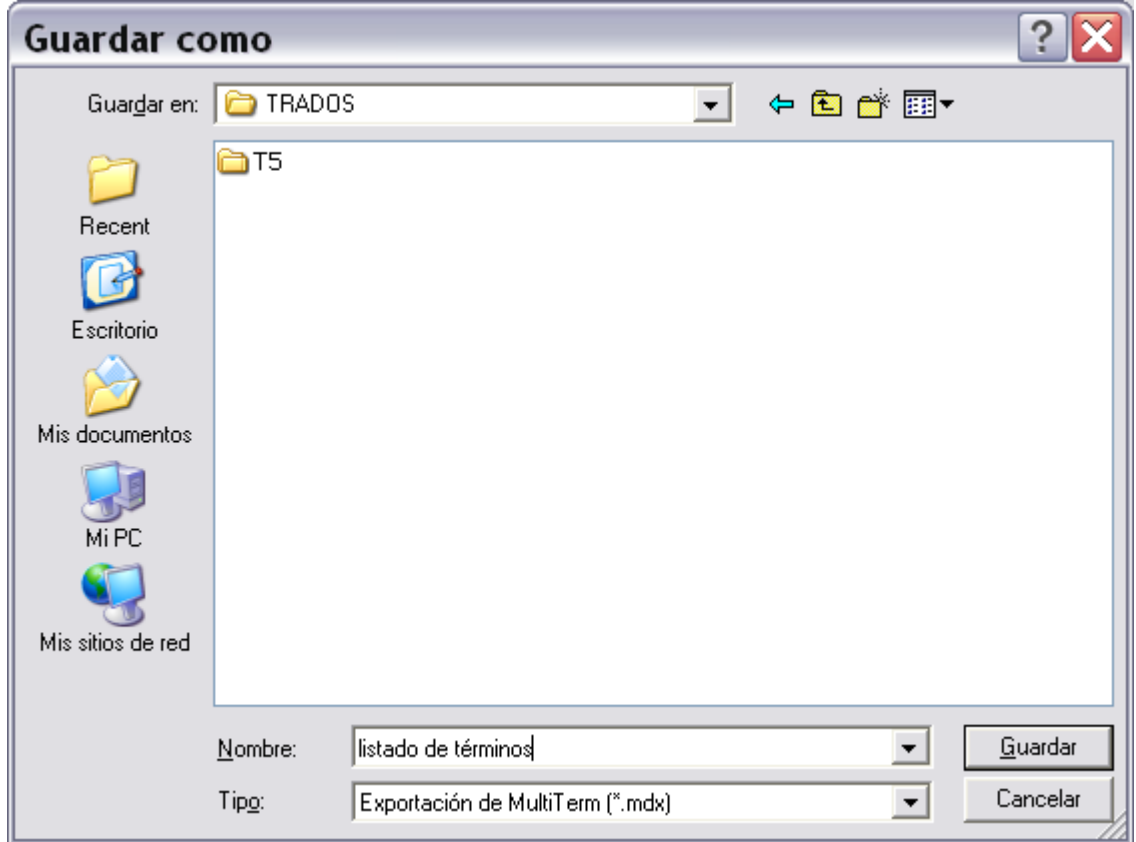

## **10.1.2 Llevar a cabo la exportación**

Cuando hayamos definido la exportación, podremos llevar a cabo la exportación. Si no hay una definición de exportación definida, Multiterm no nos permitirá escoger la acción Exportar.

El resultado de la exportación se guardará en un fichero de texto al que tendremos que dar un nombre e indicar la carpeta donde se guardará.

Podemos exportar toda la base de datos, sólo una parte o una entrada individual. Procederemos del modo siguiente:

### **1) Para exportar una entrada de la base de datos**

Buscamos en Multiterm la entrada que queremos exportar y escogemos "Exportar esta entrada" en el menú Archivo.

#### **2) Para exportar toda la base de datos**

- 1. Asegúrate de que el filtro está desactivado (no debe aparecer la pestaña  $\sqrt{ }$  ante la línea "Activar filtro" en el menú "Ver").
- 2. En el menú "Archivo" escoge la opción "Exportar todas las entradas".

#### **3) Para exportar una parte de la base de datos**

Lo primero que hay que hacer es definir un filtro que seleccione las entradas que nos interese exportar y activar el filtro (véase el tema sobre la gestión de los filtros).

A continuación hay que comprobar que el filtro definido está activo y escoger Exportar todas las entradas del menú Archivo. En este caso, sólo se exportarán las entradas que cumplan los criterios especificados en el filtro.

## **10.1.3 Guardar los resultados de la exportación**

Ahora debemos decidir en qué fichero queremos guardar los datos que se van a exportar. Tenemos tres opciones: crear un nuevo fichero para guardar los datos, sobreescribir un fichero antiguo o añadir los datos a un fichero ya existente.

- a) Para crear un nuevo fichero, selecciona el directorio en el cuadro de la izquierda y escribe en el de la derecha el nombre del nuevo fichero. El nombre no debe tener más de ocho caracteres ni contener caracteres especiales. Recibirá la extensión ".txt".
- b) Para sobreescribir ('machacar') un fichero existente, selecciona el fichero y Aceptar. Multiterm te preguntará si quieres sobreescribir en el fichero. Contestas "sí". Es necesario que el fichero que queremos sobreescribir no esté abierto por ningún programa, ya que en ese caso no permitirá la sobreescritura.
- c) Para añadir los datos de la b.d.d. a un fichero existente. Esta opción aparecerá cuando ya se haya realizado una exportación previa, por ejemplo, se haya exportado ya una ficha y se desee seguir exportando otras fichas. MT te preguntará si quieres que las entradas se añadan al fichero existente, y respondes "sí".
- 3. La exportación empieza a llevarse a cabo. En la línea inferior puedes ver cómo MT va exportando las entradas. Cuando acaba la exportación, el programa vuelve a mostrar una de las fichas de la base de datos. En la línea de mensajes podrás leer que la

exportación ya se ha realizado y cuántas entradas se han exportado al fichero texto.

El fichero exportado (en formato txt) se podrá editar con un procesador de textos o bloc de notas. Si queremos editarlo con Word, lo mejor es abrir Word y a continuación escoger Abrir fichero y seleccionar el fichero txt. Si realizamos cambios de estilo o formato sobre el documento, habrá que guardarlo escogiendo "Guardar como" y escoger como formato doc o rtf, ya que si volvemos a guardarlo como txt se perderán los cambios de formato.

### **10.2 Opciones de exportación**

El programa también contempla una serie de opciones como la inclusión de información del encabezado, la sustitución automática de los símbolos ^^ o la generación automática de la letra inicial de un grupo de palabras. El botón 'Opciones' del cuadro de diálogo de 'Definición de la exportación' nos abre un nuevo cuadro de diálogo en el que podemos especificar las siguientes posibilidades en la exportación:

#### • **Ordenar por númeo de entrada (ignorar dioma de origen)**

Si activamos esta opción (haciendo clic en el cuadro que aparece delante con lo que quedará tachado con una cruz) las entradas de la base de datos se ordenarán por el número de entrada. Si no la activamos, se ordenarán por su orden alfabético.

#### **Poner información del encabezado**

La información del encabezado en MT está constituida por los campos de fecha de creación, creador por, fecha del último cambio, clase de entrada, gráfico, número de entrada, atributos globales y campos texto globales. Mediante la ventana desplegable, podemos elegir entre poner esta información: Al principio de la entrada / Después del término /

Después de la estructura de campos relativos al término / Al final de toda la entrada

#### • **Generar letras iniciales**

Si activamos esta opción, se generará una letra inicial antes del conjunto de términos que comienzan con esa letra.

#### • **Adjuntar la entrada**

Esta opción permite incluir una cadena de caracteres antes y/o después de una entrada, haciendo que quede perfectamente delimitada. Por ejemplo, se suelen usar las siguientes:

\n\*\* Para hacer backups o intercambiar datos en MT.

\n<entry> Para indicar el principio de cada entrada en SGML.

\n</entry> Para indicar el final de cada entrada en SGML.

#### • **Adjuntar info de encabezado**

Esta opción permite incluir una cadena de caracteres antes y/o después de la información del encabezamiento de la entrada.

#### • **Reemplazar ^hipervínculos^**

Permite sustituir los delimitadores de las referencias cruzadas (^^) por otras cadenas de caracteres. Por ejemplo, para crear un diccionario impreso, podemos sustituir estos símbolos por una flecha que indique esta referencia "->".

> When several windows are open at the same time and start cluttering the screen, they can often be rearranged in two different ways - as cascading windows or as ->tiled windows.

La presencia de -> delante de un término indicará que ese término se puede consultar también en el diccionario.

#### • **Generar números de concepto en lugar de homónimos**

Los términos que tienen la misma denominación pero responden a distintos conceptos se clasifican en MT en fichas distintas, ya que es una base de datos orientada a conceptos. Sin embargo, si hacemos un diccionario impreso nos puede interesar que las denominaciones aparezcan una sola vez con sus distintos conceptos numerados, en lugar de aparecer varias veces la misma denominación con su propio concepto.

Si activamos esta opción, podemos conseguir que una entrada polisémica aparezca del modo siguiente:

plane

- 1. Definition: winged machine that can fly German: Flugzeug
	- ...
- 2. Definition: tool for smoothing the surface of wood German: Hobel
	- ...

...

...

Si, por el contrario, no la activamos, la entrada aparecería del modo siguiente:

plane

Definition: winged machine that can fly German: Flugzeug

plane

Definition: tool for smoothing the surface of wood German: Hobel

## • **No volver a exportar las entradas sinónimas**

Si ordenamos las entradas alfabéticamente, las entradas que contienen más de un término índice en la lengua fuente escogida, es decir, aquellas entradas que contienen términos sinónimos, se exportarán tantas veces como sinónimos existan. Podemos evitar esta repetición de información podemos activar esta opción.

• **Generar referencias cruzadas en lugar de volver a exportar** 

En el caso de existir sinónimos en una entrada, cada sinónimo aparecerá en el listado alfabético junto con toda la información de la entrada. En lugar de eso, si activamos la opción "Generar referencias cruzadas", la información de la entrada aparecerá en uno sólo de los sinónimos y en los restantes aparecerá una indicación que remitirá al lector al sinónimo donde aparece la información completa.

En la casilla correspondiente, antes o después del elemento, podemos incluir algún indicador para marcar el término al que se hace referencia. Por ejemplo, podemos añadir la palabra Véase en la casilla "antes del elemento".

El resultado sería el siguiente:

 $\overline{a}$ 

Estación de trabajo: elemento de una red. Sin.: nudo.

…(otros términos por orden alfabético…)

Nudo: véase 'estación de trabajo'.

## **10.3 Utilizar una definición de exportación predefinida**

En lugar de crear una definición de exportación totalmente nueva, podemos utilizar una definición de exportación que hayamos creado anteriormente nosotros mismos u otros usuarios, o bien algunas definiciones externas que se proporcionan junto con el programa (backup.mdx, list.mdx, rtf.mdx, etc.)1.

Para ello, desde el cuadro de Definir exportar, escogemos el botón "Cargar" y escogeremos un tipo de definición: privada, pública o externa y el nombre de la definición que queremos cargar (por ejemplo, listado.mdx). Una vez escogida, apretamos el botón "OK" y volvemos al cuadro de diálogo "Definir Exportar". Ahora, en este cuadro aparecen

<sup>1</sup> En la versión de demostración del programa, los ficheros de formato de exportación tienen la extensión "MTD", en lugar de "MTX".

los nombres de campos, propiedades y opciones que fueron definidas y guardadas con ese nombre de fichero.

La definición de exportación que hemos cargado podemos utilizarla tal cual o podemos hacer las modificaciones que queramos.

## **10.4 EJERCICIOS**

Para comenzar las prácticas de definición de la exportación, debes en primer lugar iniciar el programa Multiterm (Inicio  $\rightarrow$  Programas  $\rightarrow$ Trados  $\rightarrow$  MT) y a continuación abrir la base de datos ejemplo "guidemo.mtw". Recuerda que la exportación se lleva a cabo en dos fases: primero se define la exportación y a continuación se lleva a cabo.

Antes de empezar el ejercicio, pincha el botón New. De este modo, partiremos de una definición de exportación totalmente nueva.

Haz las modificaciones necesarias para conseguir las siguientes características en la exportación:

- Se deben exportar los siguientes campos: fecha de creación, número de entrada, created by, alemán, español, francés e inglés, definición y contexto de cualquier término y source.

- La información administrativa debe aparecer en una misma línea, sin los nombres de campo y separados los contenidos por una barra. Por ejemplo:

03.09.1992 - 19:54:44 / super / 2

- El resto de los campos deben aparecer cada uno en una línea y con el nombre del campo. Entre el nombre y el contenido aparecerán dos puntos y un tabulador. El nombre y el contenido deben aparecer entre los símbolos < >. Por ejemplo:

<Spanish: tecla de acceso>

- Antes y después de cada estructura de campos subordinados a un campo índice debe aparecer una línea de separación con tres guiones '-- -'. Por ejemplo:

> --- <English: application icon> <Definition: Represents an application that has already started, was minimized and is still running.> --- <French: icône d'application> --- <German: Anwendungssymbol> --- <Spanish: icono de aplicación> ---

- Los términos deben aparecer por orden alfabético del inglés. Debe aparecer una línea encabezando los términos que empiezan por cada una de las letras del alfabeto.

- Las referencias cruzadas deben aparecer indicadas con el símbolo ->.

- No se debe repetir el contenido de las fichas cuando aparecen términos sinónimos, sino que debe aparecer una referencia al término primero con la indicación 'Véase'.

- Esta definición de exportación debes guardarla como un fichero externo dándole por nombre tu apellido (exceptuando acentos y caracteres especiales). Luego, copia este fichero en la carpeta "Textos alumnos".

## **11. Definir el diseño de las fichas terminológicas**

Multiterm nos permite personalizar la forma en que queremos que aparezcan los distintos datos terminológicos en la pantalla de nuestro ordenador. Podemos cambiar el tamaño de las letras, destacar los campos con distintos colores, mostrar o esconder los campos cuya información no necesitamos habitualmente. Todas estas características se pueden modificar a través del cuadro de diálogo *Definir diseño*, en el menú *Ver*.

## **11.1 El cuadro Definir diseño**

La estructura del cuadro de definición de diseño consiste en un cuadro central, una estructura de tabla abajo y un conjunto de botones a la

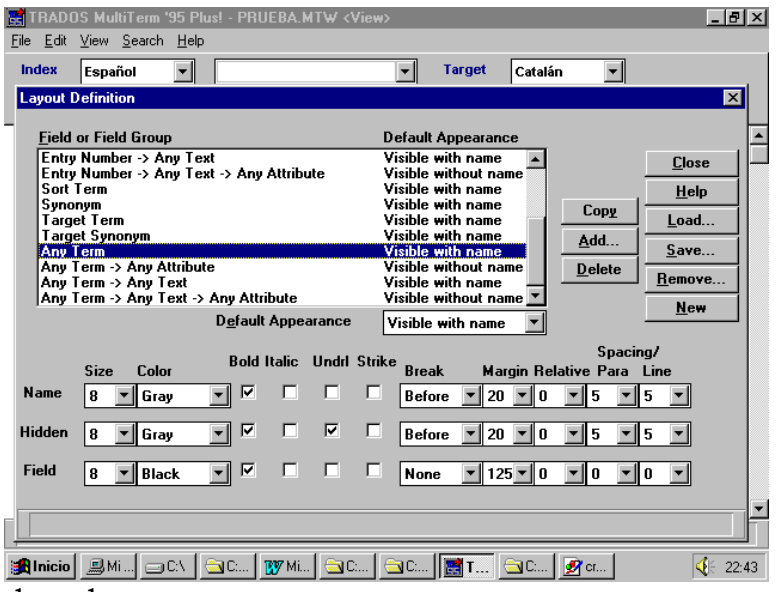

derecha.

 $\overline{a}$ 

En el cuadro central aparece en dos columnas: los nombres de los campos y a la derecha su forma de apariencia. En la columna izquierda, con el ratón o el cursor podemos seleccionar uno o varios de los campos que, en el momento en que estén seleccionados, aparecerán iluminados en algún color.

En la parte derecha de este cuadro central se muestra la opción de apariencia escogida para cada campo: invisible, visible con nombre o visible sin nombre. Justo debajo del cuadro tenemos una ventana desplegable donde se pueden modificar estas opciones. <sup>2</sup>

Debajo de este cuadro central, tenemos una estructura de tabla en la cual podemos distinguir tres líneas horizontales con los títulos 'Nombre, 'Oculto' y 'Campo' y varias columnas que hacen referencia a los

<sup>2</sup> Las opciones Hidden with name o without name no nos interesan y no vamos a ocuparnos de ellas.

distintos aspectos que podrán tomar el nombre del campo y su contenido:

- Tamaño,
- Color,
- Negrita,
- Curs. (cursiva),
- Subr (subrayado),
- Tch. (tachado),
- Salto,
- Mrg. (margen)
- Relativo (margen relativo)
- Espac./Párr. (espaciado entre párrafos)
- Línea

Los valores que aparecen en el interior de esta estructura de tabla corresponden al campo seleccionado en ese momento. De modo que si cambiamos el campo seleccionado podremos ver cómo cambian estos valores.

En la línea *Nombre* se definen las características de presentación del nombre del campo y en la línea *Campo* se definen las características de presentación del contenido del campo. Por tanto, respecto a cada campo se pueden definir por un lado las características de presentación de su nombre y por otro lado las características de presentación de su contenido. Por ejemplo, 'catalán' es el nombre de un campo de tipo índice y su contenido, en una de las fichas, es *poliimida*, es decir, la denominación o término. Pues bien, podemos definir por una parte cómo queremos que aparezca la palabra 'catalán' en las fichas y por otra parte cómo queremos que aparezca la palabra *poliimida* y los demás términos de la base de datos.

## **11.2 Definir la presentación**

## **1) Acceso a Definición de diseño**

Lo primero que hacemos es iniciar Multiterm (desde el menú de Inicio  $Programas \rightarrow Trados \rightarrow Multiterm Spanish)$  y abrir la base de datos cuya presentación queremos modificar (por ejemplo, 'guidemo.mtw').

A continuación, en el menú Ver de MT escogemos la opción Definir diseño. Aparecerá el cuadro de diálogo que permite definir las opciones de presentación.

## **2) Especificar el campo o campos a modificar**

Lo primero que hacemos es escoger el campo cuya presentación vamos a definir haciendo clic sobre él de modo que quede iluminado. También podemos escoger un conjunto de campos utilizando la tecla de mayúsculas más el ratón.

En el listado de los campos del cuadro aparecen los siguientes campos o grupos de campos:

- *Creada el, Creada por, Modificada el, Modificada por* y Número de entrada son campos con información administrativa de las fichas
- Término de ordenación: el campo índice actualmente escogido como lengua fuente.
- Sinónimo: todos los sinónimos del campo índice actualmente escogido como lengua fuente.
- Término de destino: el campo índice actualmente escogido como lengua destino.
- Sinónimo de destino: todos los sinónimos del campo índice actualmente escogido como lengua destino.
- Cualq. término: todos los campos índice no escogidos actualmente como lengua fuente.
- Cualq. término  $\rightarrow$  Cualq. atributo: todos los campos atributo subordinados a un campo índice.
- Cualq. término  $\rightarrow$  Cualq. texto: todos los campos texto subordinados a un campo índice.
- Cualq. término  $\rightarrow$  Cualq. Texto  $\rightarrow$  Cualq. atributo: todos los campos atributo subordinados a un campo texto.

Escogiendo una de estas posibilidades podremos modificar de modo conjunto todos los campos que sean de un tipo determinado, por ejemplo, todos los campos de tipo texto o todos los campos de tipo índice. Por ejemplo, si escogemos el tipo "Cualq. término", las características de diseño que le demos se aplicarán a los campos índice que tengamos (por ejemplo, catalán, español, francés e inglés).

Añadir campos para definir un diseño específico

También podemos definir características particulares para un campo específico. Por ejemplo, imagina que tenemos varios campos de tipo texto (definición, contexto, nota, etc.) y queremos que el campo de 'nota' tenga unas características diferentes de las de definición y contexto.

Para introducir campos específicos en el listado del cuadro de diálogo procedemos del modo siguiente:

- 1) Hacemos clic con el ratón sobre el botón 'Agregar'. Aparecerá un nuevo cuadro de diálogo que nos permite seleccionar el campo que nos interesa.
- 2) En el cuadro 'Seleccionar campo o grupo de campos' podremos seleccionar un campo índice específico (por ejemplo, alemán); o un campo texto específico (por ejemplo, nota) o un campo atributo específico (por ejemplo, categoría gramatical). Una vez hemos seleccionado el campo que nos interesa, pulsamos el botón OK y volvemos al cuadro de diálogo de definir visualizar. Hemos de tener en cuenta que al seleccionar un campo texto o atributo habrá que especificar su dependencia jerárquica del campo índice y/o texto correspondiente.
- 3) Tras pinchar en el botón 'Aceptar', en el listado de campos aparecerá la nueva selección.

Recuerda que los campos texto siempre están subordinados a un campo índice y los campos atributo también están siempre subordinados a un campo índice o bien a un campo texto. Por tanto, cuando escogemos un campo texto o un campo atributo debemos indicar a qué campo está subordinado.

Multiterm nos permite establecer características específicas para un campo texto específico sea cual sea su campo índice o establecer características específicas distintas para un campo texto subordinado a un campo índice concreto.

Por ejemplo, si queremos establecer ciertas características para el campo de nota sea cual sea el campo índice, seleccionamos en el cuadro de campos índice "any" y en la lista de campos texto "nota". Al aceptar con el botón OK obtendremos un nuevo item:

Any term  $\rightarrow$  Nota

Si, por el contrario, sólo queremos establecer características especiales para el campo Nota cuando corresponden al campo índice español, entonces seleccionaremos en la lista el campo Español y en la lista de campos texto Nota. Obtendremos el item:

 $Español \rightarrow Nota$ 

## **3) Definir las características generales de un campo o conjunto de campos**

Una vez seleccionado el campo cuya presentación queremos definir y manteniéndolo marcado, podemos definir las siguientes características de presentación:

### **'Aspecto predeterminado'**

En la ventana desplegable podremos escoger entre las opciones 'invisible', 'visible without name' o 'visible with name'.

- **Invisible**: hace que no se vean en la pantalla ni el nombre del campo ni su contenido. La información continúa estando en la base de datos, pero no aparece en la pantalla.
- **Visible sin nombre**: en la pantalla aparece el contenido del campo pero no su nombre.
- **Visible con nombre**: en la pantalla aparece el contenido del campo y su nombre.

#### **'Tamaño'**

Permite modificar el tamaño de letra tanto del nombre del campo (Name) como de su contenido (Field).

## **Color**

Permite modificar el color tanto del nombre del campo (Name) como de su contenido (Field).

#### **Negrita Curs. Subr. Tch.**

Si activamos alguna o varias de estas opciones haciendo clic sobre el cuadro correspondiente el nombre del campo o bien su contenido aparecerán: en negrita, en cursiva, subrayados o tachados, respectivamente según la opción u opciones escogidas.

**Salto**

Permite crear saltos de línea (o retornos de carro) antes, después o antes y después (ambos) tanto del nombre del campo como de su contenido.

Mediante estas opciones conseguiremos que los distintos campos aparezcan en líneas distintas, más o menos separados, o en la misma línea; y también que el nombre del campo aparezca en la misma línea que su contenido o bien una o dos líneas más abajo.

### **Mrg.**

Permite definir el margen izquierdo de un campo o nombre del campo, es decir, los puntos que separarán ese texto desde la izquierda de la ventana.

#### **Relativo**

Permite definir el margen relativo, es decir, la distancia que separará ese texto desde el campo o nombre de campo que aparezca justo antes a la izquierda.

### **Espac./Párr**

Permite definir el espacio entre párrafos, bien dentro de un mismo campo o entre un campo y el campo anterior.

### **Linea**

Permite definir el interlineado dentro de un campo.

## **4) Copiar propiedades de los campos**

Si queremos que las características que hemos definido para un campo sean copiadas a otro campo debemos proceder del siguiente modo:

- 1) Hacemos clic en el campo cuyas propiedades queremos copiar. Quedará iluminado.
- 2) Mientras apretamos la tecla de Control, hacemos clic sobre el campo o campos a los que queremos copiar las propiedades.
- 3) Pulsamos el botón 'Copiar'.

De este modo, las propiedades del primer campo son copiadas a uno o varios campos de destino.

## **5) Guardar la definición de la presentación**

El programa guarda provisionalmente la última definición de presentación que hayamos hecho.

Para guardar la definición de presentación de modo definitivo y poder recuperarla siempre que queramos, debemos guardarla escogiendo una de estas tres modalidades:

- a) **Definición privada**: la definición se guarda junto con la base de datos y ligada a la identificación personal del usuario (en caso de que se trabaje en red).
- b) **Definición pública**: la definición se guarda junto con la base de datos pero en este caso puede ser recuperada también por otros usuarios de la red.
- c) **Definición externa**: la definición se guarda independiente de la base de datos en un fichero con la extensión ".mdl" (**M**ultiTerm **D**efinition **L**ayout). Esto permitirá que esta definición podamos utilizarla con otras bases de datos, siempre que sus estructuras sean compatibles.

El procedimiento es el siguiente:

Hacemos clic sobre el botón "Guardar" en el cuadro de diálogo de "Definición de diseño". Se abrirá otro cuadro de diálogo y tendremos que seguir uno de estos tres caminos:

Para guardar la definición como privada, simplemente escribiremos un nombre en la casilla donde está el cursor.

Para guardar la definición como pública, activaremos el cuadro que indica "Público" y a continuación escribiremos un nombre en la casilla donde está el cursor.

Por último, para guardar la definición como externa, haremos clic en el botón "Examinar". Aparecerá el diálogo para seleccionar la carpeta e indicar el nombre de fichero con el que se guardará la definición. Para aceptar y guardar, haremos clic en el botón "OK". El programa guardará el fichero y le dará automáticamente la extensión ".mdl".

## **11.3 Utilizar un diseño de presentación predefinida**

Las definiciones de presentación guardadas pueden ser cargadas en cualquier momento. Se pueden utilizar las definiciones de presentación externas que incluye Multiterm (terms.mdl, 1-lang.mdl, hidden.mdl, etc.) o las que hayan sido creadas en otro momento o incluso por otros usuarios.

Para ello, desde el cuadro de Definir presentación, escogemos el botón "Cargar". Aparecerá el cuadro Cargar definición y escogeremos un tipo de definición: privada, pública o externa y el nombre de la definición que queremos cargar (por ejemplo, terms.mdl). Una vez escogida,

apretamos el botón "Aceptar" y volvemos al cuadro de diálogo "Definir diseño". Ahora, en este cuadro aparecen los nombres de campos, propiedades y opciones que fueron definidas y guardadas con ese nombre de fichero.

La definición de presentación que hemos cargado podemos utilizarla tal cual o podemos hacer las modificaciones que queramos.

## **11.4 EJERCICIOS**

Para comenzar las prácticas de definición de la presentación en pantalla, debes en primer lugar iniciar el programa Multiterm (Inicio-> Programas -> Trados -> Terminology > Multiterm Spanish) y a continuación abrir la base de datos ejemplo "guidemo.mtw". A continuación, debes abrir el cuadro de diálogo de Definir presentación.

Antes de empezar el ejercicio, pincha el botón New. De este modo, partiremos de la presentación en pantalla estándar de esta base de datos.

Haz las modificaciones necesarias para conseguir las siguientes características en la visualización en pantalla:

- Debe aparecer toda la información administrativa (creado por, etc.) al principio de cada ficha. El nombre y contenido de cada campo debe estar en la misma línea. El contenido debe estar con el margen 125.
- Los términos de lenguas distintas del inglés, francés, español y alemán no deben aparecer en las fichas.
- Los términos de las lenguas mencionadas arriba deben aparecer en distintos colores.
- El nombre del campo índice deben aparecer en tamaño 10 y los términos en tamaño 12, excepto los términos ordenados como lengua origen y lengua destino que deben aparecer en tamaño 14.
- El contenido de los campos texto debe aparecer una línea debajo del nombre del campo.
- El contenido del campo Definition debe aparecer en cursiva.
- El campo 'Source' debe aparecer sin el nombre y en negrita.
- Guarda la definición de esta presentación como un fichero privado con el nombre 'a'.
- Guarda la definición de esta presentación como un fichero público con el nombre 'b'.

 Guarda la definición de esta presentación como un fichero externo con el nombre 'c'.